# 4 Ouick Books. Online

# **FOOD TO LIVE FOR**

**an accounting practice set**

**Student Manual** October 2015

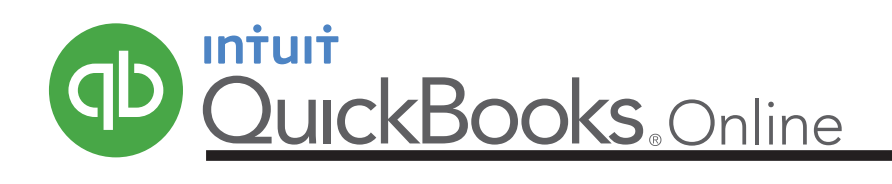

# **Table of Contents**

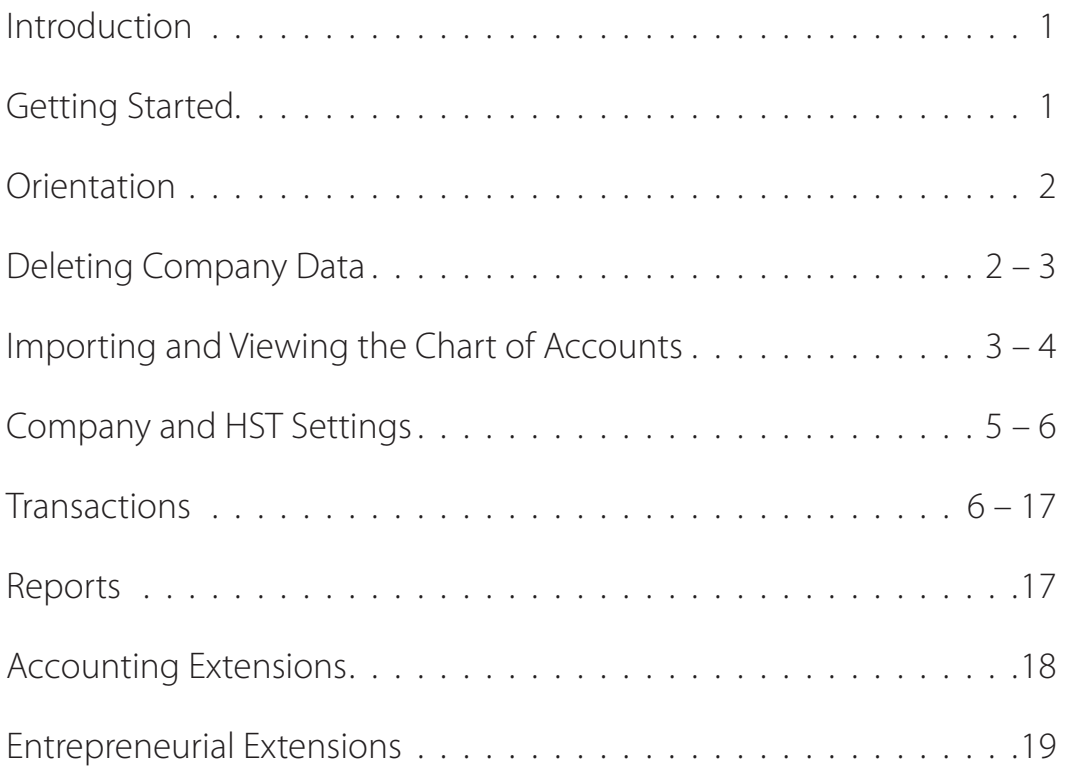

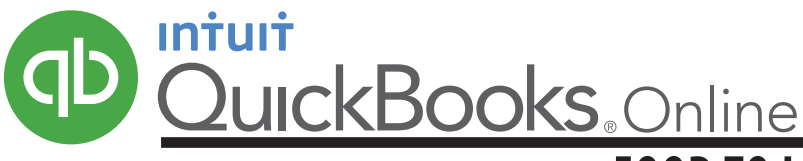

# **FOOD TO LIVE FOR—an accounting practice set**

### **Introduction**

The results of pursuing your passions can be unpredictable. This is true for Erin Ireland, a young person who loves all aspects of food—from its production on the farm to its presentation on the plate.

Taking advantage of her background in journalism, Erin began blogging about food and the interesting people she encountered in the industry. In virtually no time, Erin's blog attracted thousands of followers.

The business opportunities suddenly facing Erin were irresistible: she planned to polish her website to attract advertisers, write reviews and articles for food magazines, and merge her food connections with her baking skills to sell her privately famous banana bread.

Erin's keen awareness of what is trending applies to accounting software. Instead of installing software on her computer, Erin chose QuickBooks® Online—a cloud-based program that can be easily accessed through a web browser or mobile app. Now, she has but one pressing need—you to do the accounting.

### **Chart of Accounts**

Erin named her business *Food To Live For*. The chart of accounts appears below.

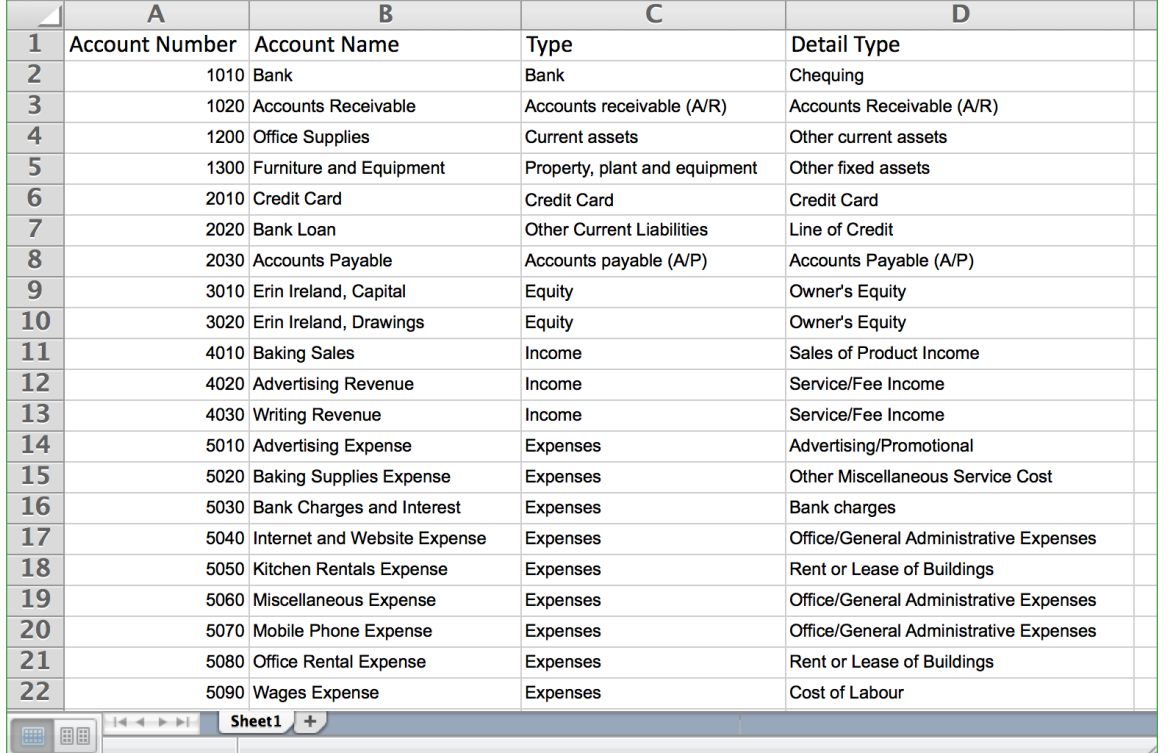

### **Accounting Advice**

- This chart of accounts is contained in a Microsoft® Excel spreadsheet file that has been formatted for export into QuickBooks® Online.Your instructor will advise you how to get access to this file.
- The Detail Type column contains titles required by QuickBooks® Online.
- Notice accounts 1020 and 2030. Instead of listing each receivable and payable account separately, these two accounts will be used to show the total of all accounts receivable and the total of all accounts payable.

### **Getting Started**

Before you start working on this project, you need to apply for your free QuickBooks Online Plus account at *www.intuit.ca/education/students.jsp*. You can expect your application to be processed within two business days.

When you sign into your account, you will be prompted to enter basic company information. Keep your entries to the bare minimum. You can always edit the company settings later.

When asked for the company name, enter **Food To Live For (Your Name)**.*Note*: Replace "Your Name" in brackets with your real name in brackets. This will help your teacher identify your work. Then, select **Ontario** as your province. The remaining address details are unnecessary.

After pressing the Next button, enter data for the two required fields of Company Info: 1) The industry is **Special Food Services**, and 2) You sell **Products and Services**. Pressing the Next button twice will get you to the Home window, after QBO does some processing.

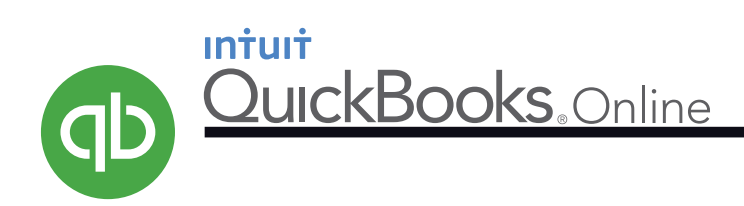

### **Orientation**

Once QuickBooks Online creates your company, your browser window will look similar to the image below. Take special note of three core components of QBO, which are highlighted and explained.

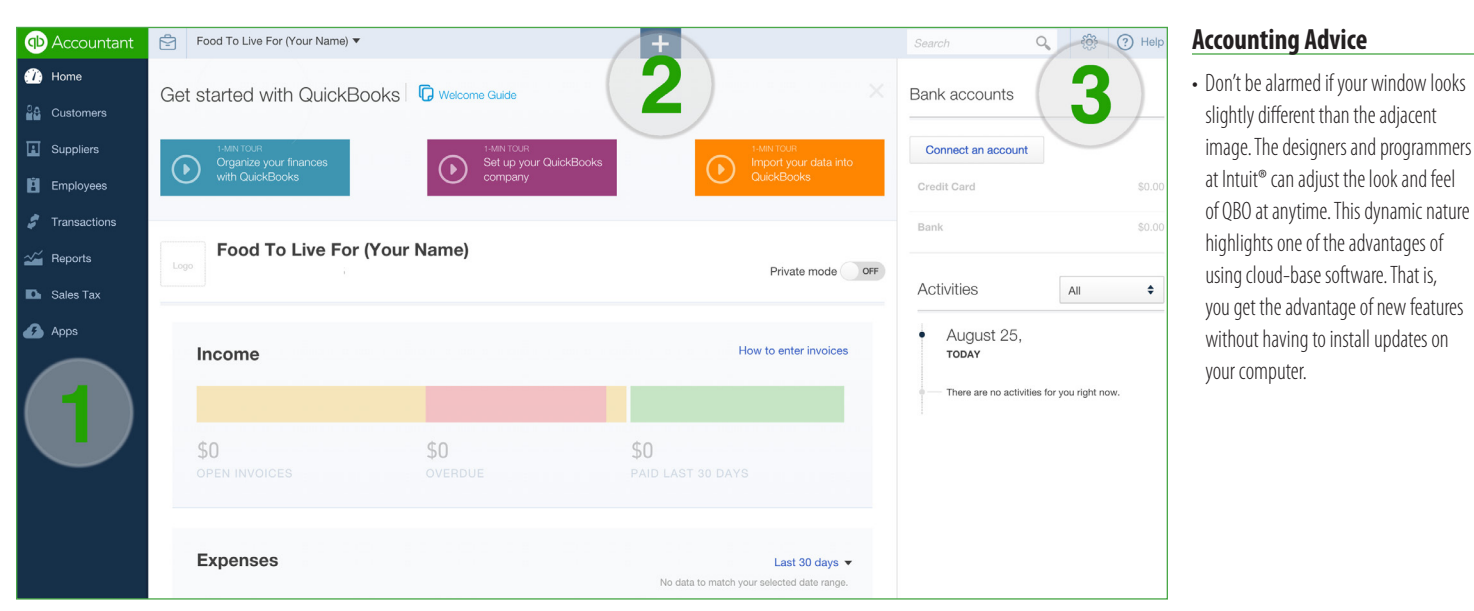

### *1) The Navigation Bar*

The selections presented on the Navigation Bar give you quick access to a wide variety of business information and reports. They also give you options for recording some types of transactions.

### *2) The Create Menu*

The prominent "+" sign near the top-centre of your window allows you to quickly create the forms needed for any transaction. The Create Menu is usually the quickest method of recording transactions.

### *3) The Gear*

The Gear icon at the top-right of the browser window gives you the necessary tools for making adjustments to company settings and for performing infrequent but important accounting tasks.

### **Deleting Company Data**

QuickBooks Online just finished making a large set of data for your company. Why would you want to delete most of it? Good question. First, this action will simplify the creation of a customized chart of accounts for *Food To Live For*. Second, knowing how to purge data may prove useful to you later on.

To see the current chart of accounts, click the icons shown in the Accounting Advice column (the Gear and the Chart of Accounts link).

After viewing the chart of accounts and returning to the Home window, notice the URL in your browser's address bar. It should look like the following:

### *https://ca.qbo.intuit.com/app/homepage*

To purge company data, delete *homepage* and type *purgecompany* in its place, as shown below:

### *https://ca.qbo.intuit.com/app/purgecompany*

When you press the Enter key after typing purgecompany, you will be prompted to type "Yes" to confirm your intention. Then you will be presented with a screen similar to the one shown on the next page.

### **Accounting Advice**

- Chart of Accounts
- After viewing the long list of accounts, return to the Home window by clicking "Home" in the Navigation Bar.

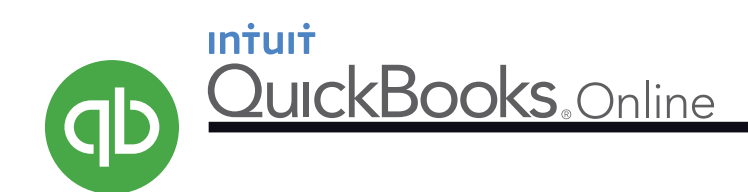

### **Deleting Company Data (continued)**

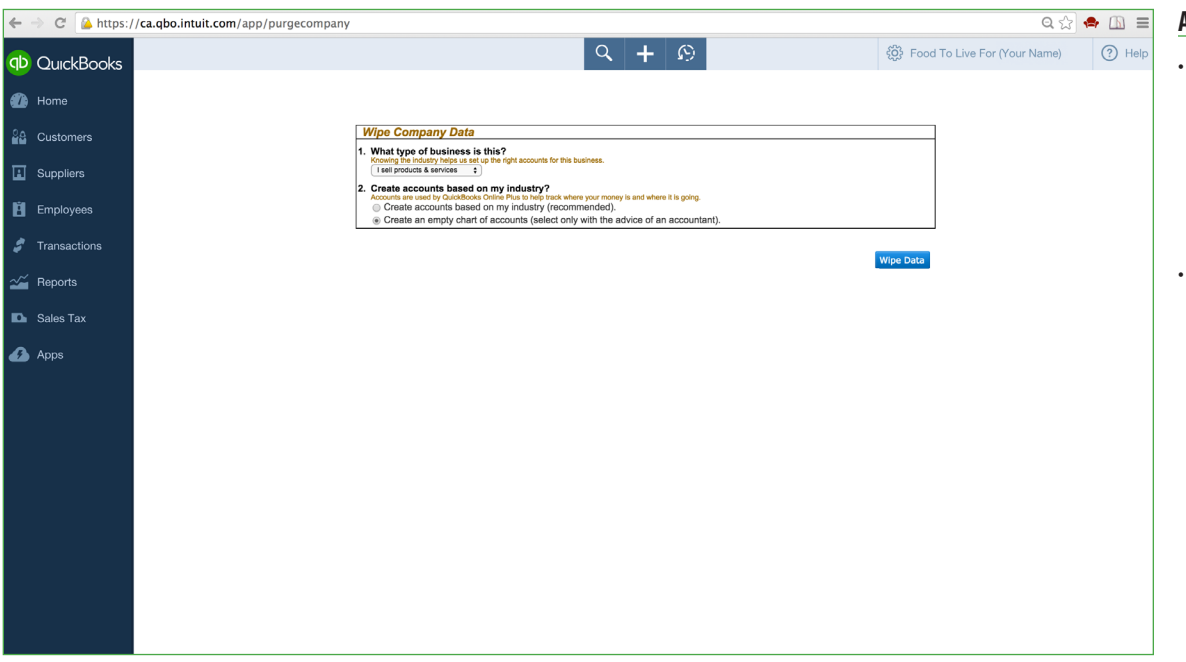

Before you click the Wipe Data button, answer the two questions exactly as shown above: the company sells products and services, and you want QBO to create an empty chart of accounts.

Once you have purged the data, check the chart of accounts again. (Click the **Gear** and **Chart of Accounts**). The list is not entirely empty; a few essential accounts remain, You are about to import the other accounts specific to *Food To Live For*.

### **Importing the Chart of Accounts**

Before you import the chart of accounts, change a company setting first. Click the **Gear**, **Company Settings**, and **Advanced**. Then click **Chart of Accounts**. Select "Enable account numbers" and "Show account numbers." Save your changes.

To begin the process of importing, follow the icons and prompts in the adjacent "Accounting Advice" column to get to the screen below.

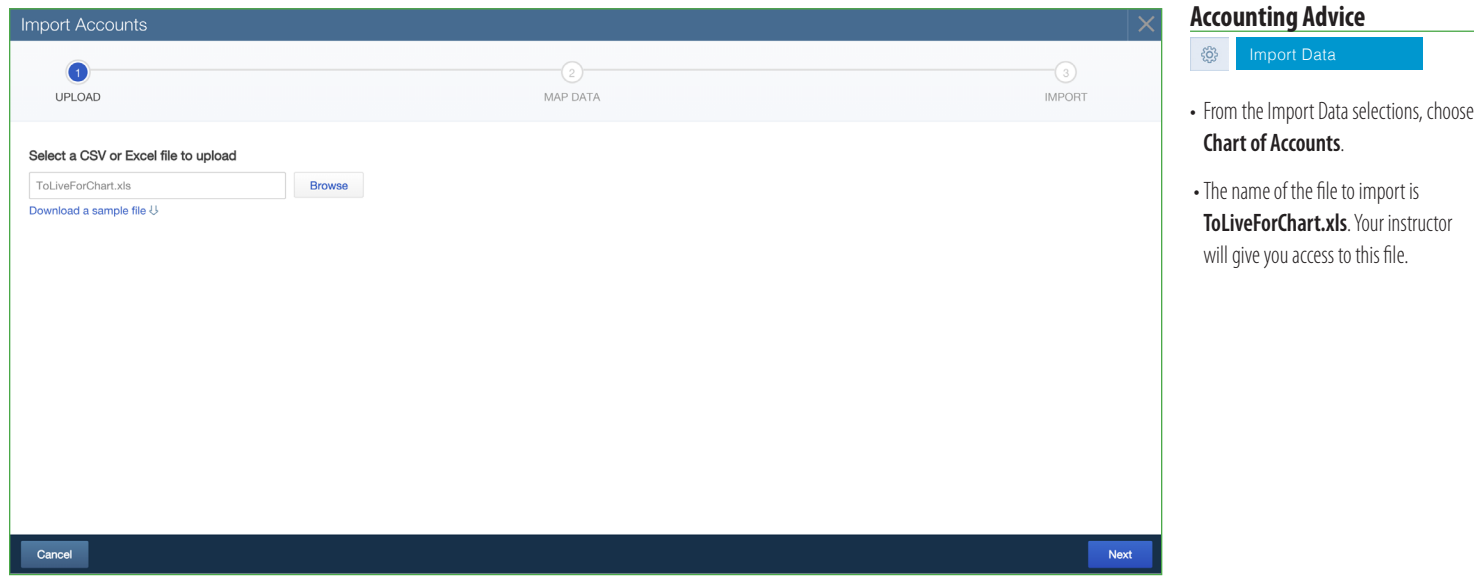

- As noted on the OBO window that appeared on your computer just prior to the adjacent screen, once you purge company data, there is no undo. Also, once you create a company, you have 90 days to purge its data.
- Purging may also prove useful if you make a number of mistakes with *Food* To Live For, or if you wish to start a new exercise once you are finished with this project.

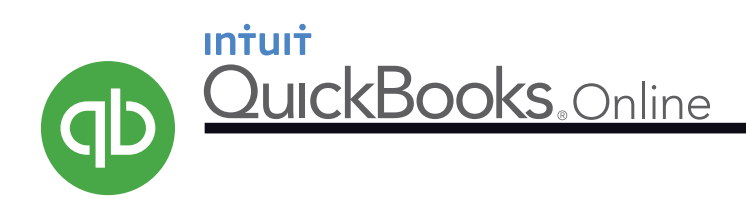

### **Importing the Chart of Accounts (continued)**

Pressing the Next button twice will move you to the final stages of importing.

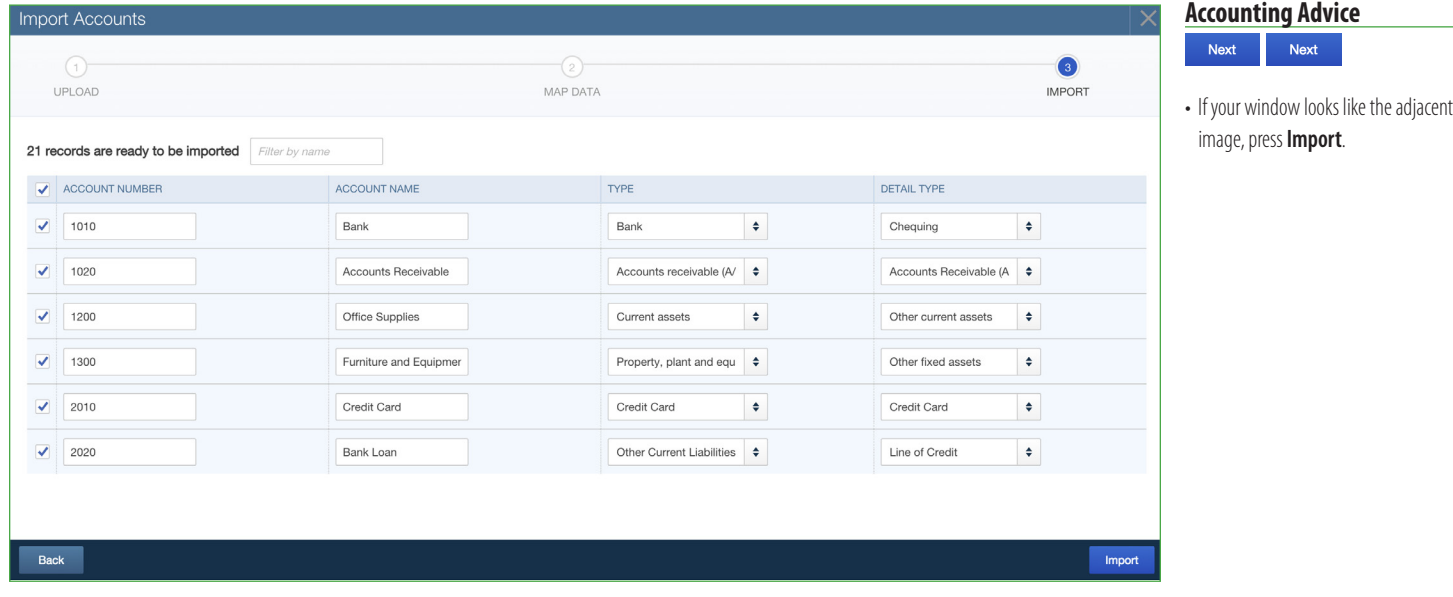

### **Viewing the Chart of Accounts**

When the chart of accounts was prepared in Microsoft® Excel, each account was assigned a number. QuickBooks Online created some accounts of its own; and, by default, they do not have numbers. When you record transactions in this project, you will select the accounts with numbers.

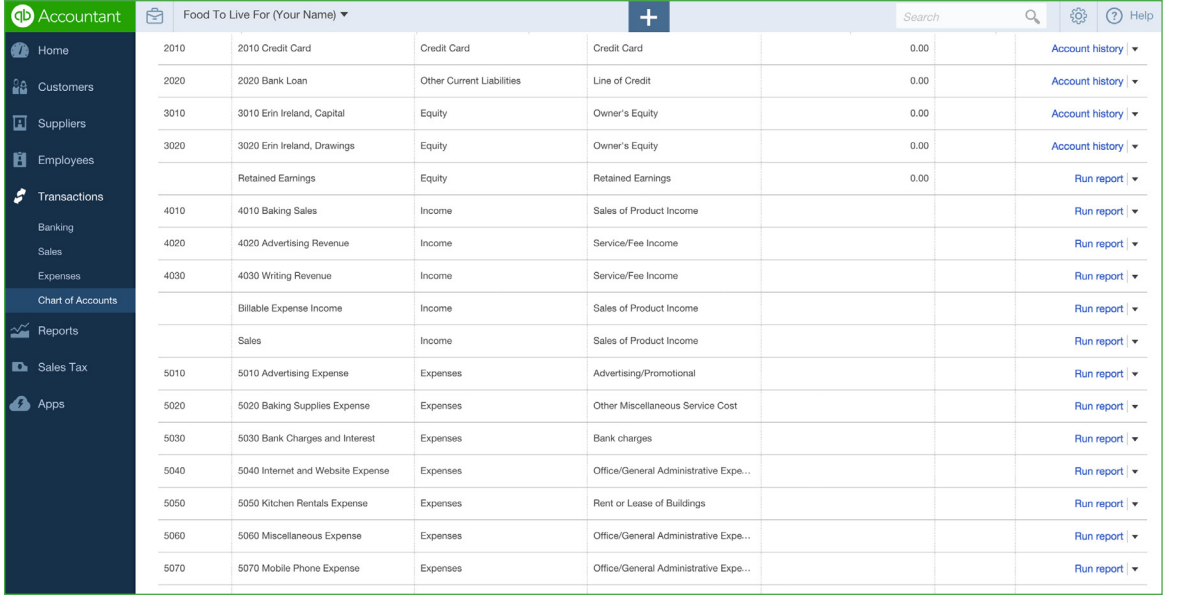

### **Accounting Advice**

දුදි

• If you are unable to see all the columns in the chart of accounts, re-size the browser window or narrow the columns.

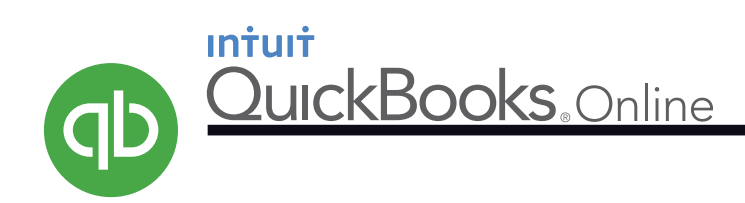

### **Company Settings**

You can customize your company in QBO to suit your needs. Once you get to the *Settings* window shown below, select *Advanced* and establish the "First month of the fiscal year." In this example, July has been chosen. You, however, should select the month in which you will complete this project.

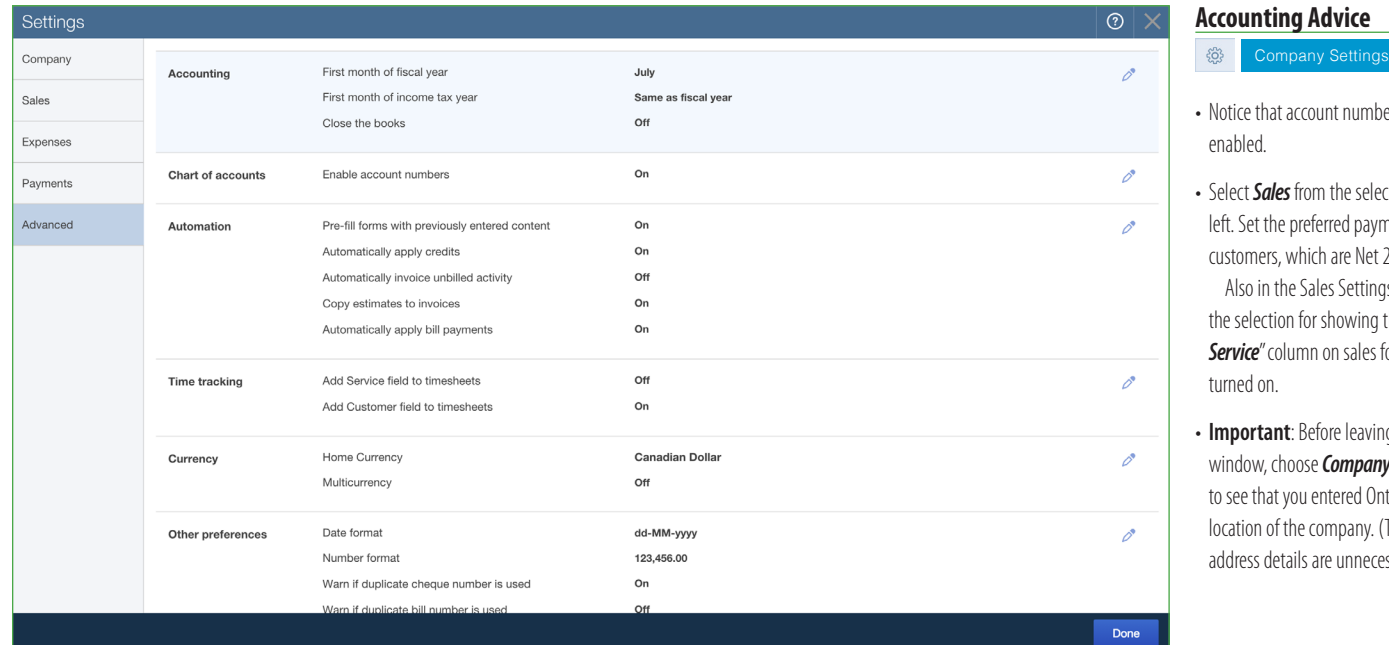

### **Setting HST**

*Food To Live For* is located in Ontario and therefore is subject to regulations under the Harmonized Sales Tax (HST). If you live in a province that does not have the HST, don't worry, you will catch on quickly.

After selecting Sales Tax from the Navigation Bar, follow the prompt to set up tax and enter the data below. Do not, however, necessarily enter July. Use the month that you identified as your first fiscal month in the Company Settings.

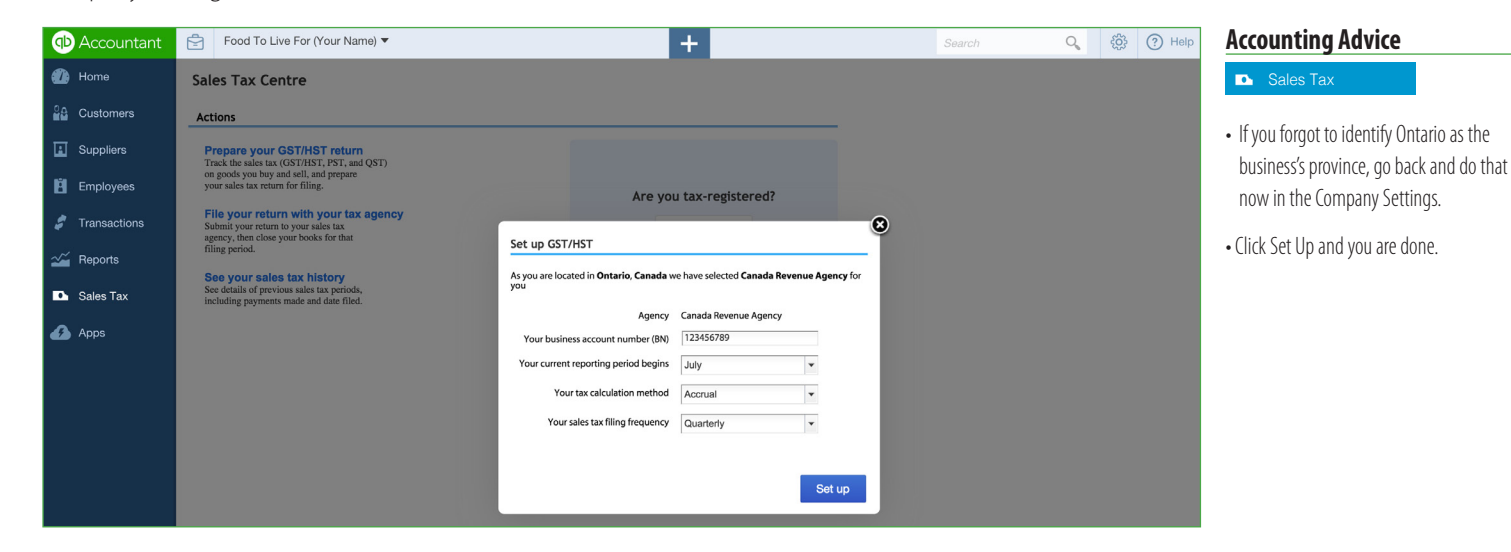

- bers are
- ections on the ment terms for t 21 days. ags, make sure the"**Product/** *Service* is
- • **Important**:Beforeleavingthe*Settings* **nv** and check Intario as the location (The rest of the ressary.)

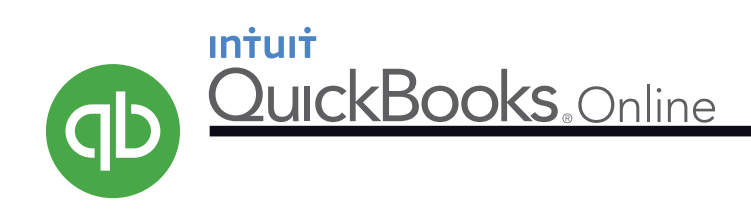

### **Checking HST**

Staying in the Sales Tax section of the Navigation Bar, find the HST settings shown below. Notice that the HST is 13% on sales and that the HST "credit" on purchases is also 13%. Briefly, this means *Food To Live For* will charge and collect 13% of every sale it makes. Later, the business will send the amount of tax collected to the federal government, less 13% of the purchases it makes. (The 13% of eligible purchases are called Input Tax Credits.)

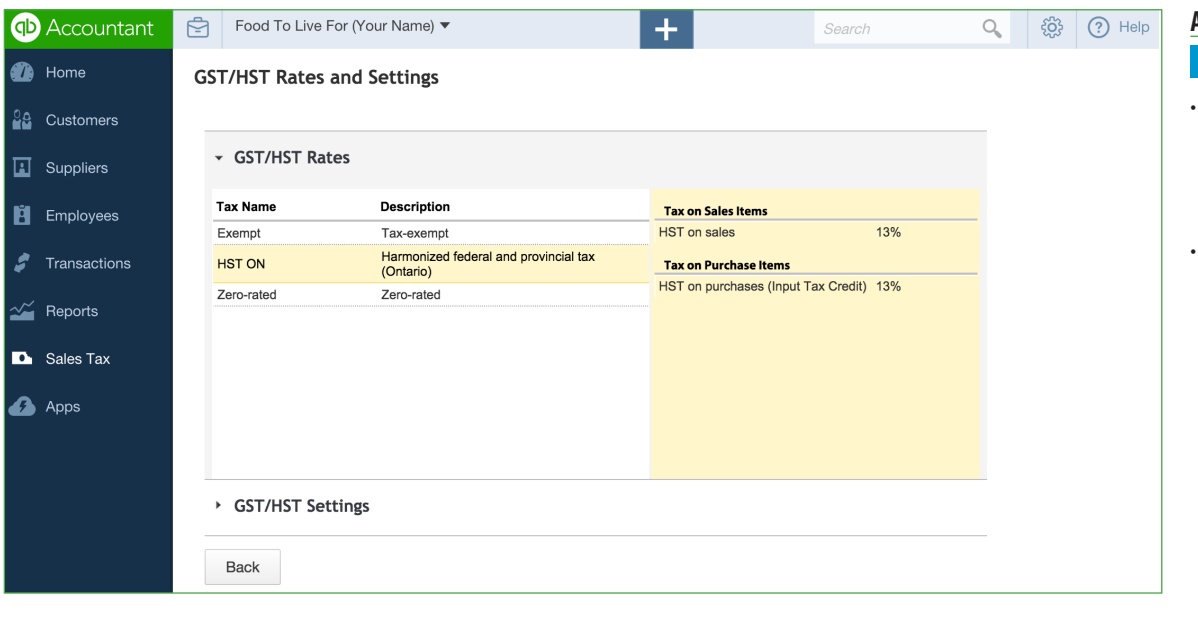

### **Accounting Advice**

### **D** Sales Tax

- The HST system is similar to the GST system. So, if you are in a province that uses GST, you will quickly understand how HST works.
- Many accountants record HST charged on sales by crediting a liability account, such as HST Payable. HST on purchases are then recorded in a separate account (HST Recoverable, for example.)

The amounts in HST Payable are credits; the amounts in HST Recoverable are debits. The balance of HST Recoverable is ultimately subtracted from HST Payable to arrive at HST owed.

QuickBooks Onlinestreamlines the HST system by using only one account-HST Payable. Amounts from sales are credited in this account; amounts from purchases are debited. When you need to know the HST owed (credits minus debits), QBO will quickly generate the required reports.

# **TRANSACTIONS**

You are now ready to process the transactions for *Food To Live For*. As you do, keep in mind the following points:

- You will find more support in this document during the early stages of recording transactions. As you become comfortable with QBO, less and less help will be given.
- The transaction details will be given in a table like the one below. For the date, only the day is given. You can supply the current year and month.

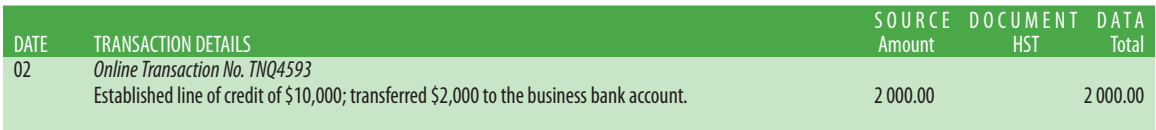

• In the Accounting Advice column, you will notice icons like the following:  $\mathbf{F}$  Expense Clicking the links represented by these icons will get you to the QBO form recommended for recording the transaction. Be aware that other options and pathways may exist for making the same entry.

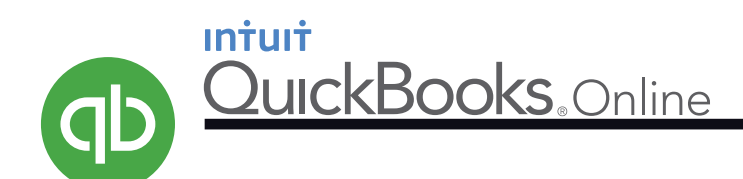

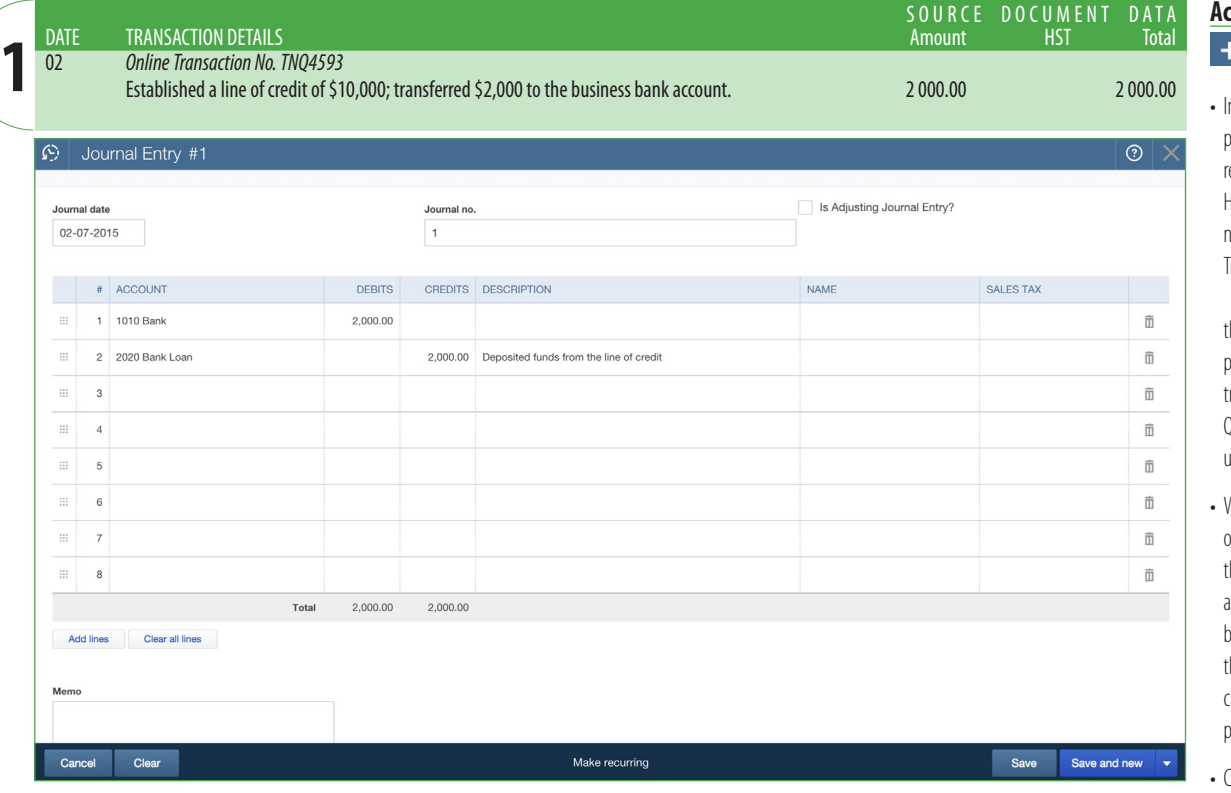

### **Counting Advice**

### **Journal Entry**

n actual practice, QuickBooks Online provides impressive methods for recording online banking transactions. However, since*Food To Live For*has no real bank accounts, we will record Transaction 1 in the Journal.

*Note*: While it is possible to use the Journal for all transactions in this project, doing so would limit the many racking and reporting features of QuickBooks Online.Therefore, we will use the Journal only as a last resort.

- When identifying accounts to debit or credit, you can click the triangles at the right of the Account field to make drop-down menu appear. Or, as you begin typing the account number or the name of the desired account, you can select from the options that are presented.
- Click "Save and new."

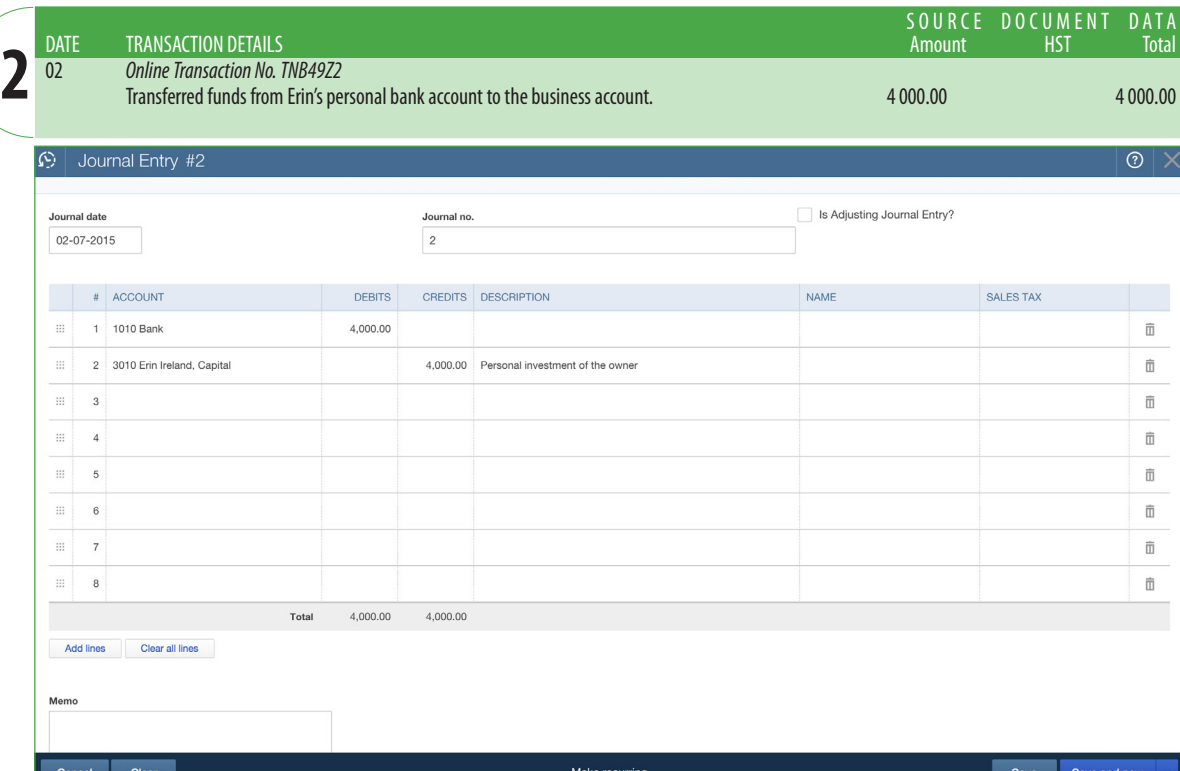

### **Accounting Advice**

+ Journal Entry

- Again, since no actual bank accounts exist for this project, we will record Transaction 2 in the Journal.
- When you have saved your transaction, click the "X" in the blue bar to close the Journal window.

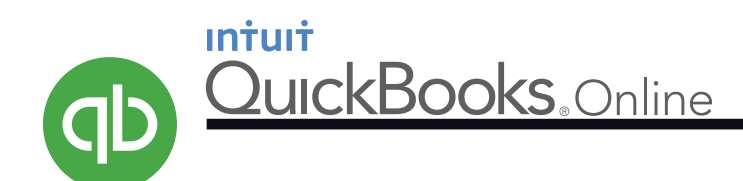

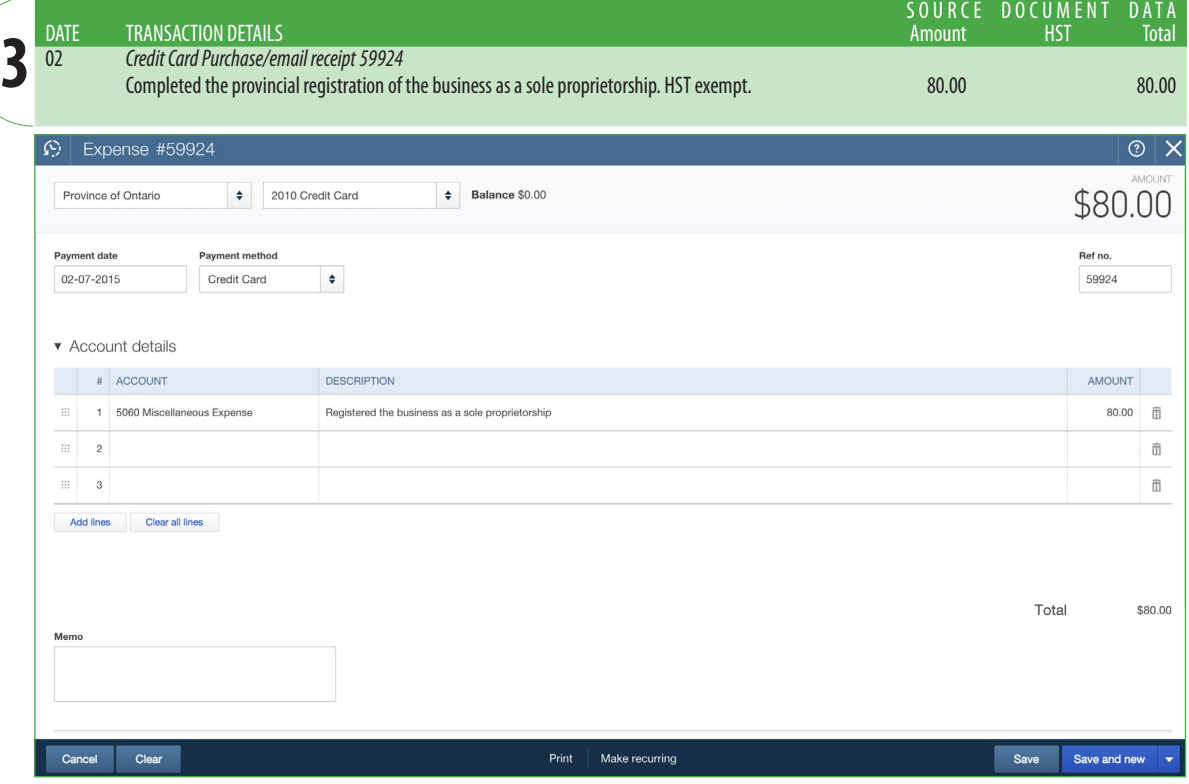

### SOURCE DOCUMENT DATA<br>Amount HST Total DATE TRANSACTION DETAILS<br>02 Credit Card Purchase/en Amount **4** 02 *Credit Card Purchase/email receipt 34306478* Used Webscapes Ltd. to register the domain name "tolivefor.ca" and to provide hosting services and template designs. 215.00 27.95 242.95 Expense #34306478  $\circ x$  $\mathfrak{S}$ Webscapes Ltd  $\frac{1}{2}$  2010 Credit Card  $\frac{1}{2}$  Balance \$80.00 \$242.95 Payment date Payment method Ref no.  $\bullet$ 34306478 02-07-2015 Credit Card Amounts are Exclusive of Tax  $\div$ Account details **ACCOUNT** DESCRIPTION AMOUNT SALES TAX 1 5040 Internet and Website Expense  $\equiv$ Domain registration, web hosting, and template choices 215.00 HST ON  $\hat{\boldsymbol{\pi}}$  $\begin{array}{|c|c|} \hline \quad \ \ \, \end{array}$  $\widehat{\mathsf{m}}$  $\overline{\mathbb{H}}$  $\overline{3}$  $\hat{\overline{m}}$ Add lines Clear all lines Subtotal \$215.00 HST (ON) @ 13% on 215.00 27.95 Total \$242.95  $\begin{bmatrix} 0 \end{bmatrix}$  Attachments Maximum size: 25MB Clea Make recurring Save and new  $S<sub>20140</sub>$

### **Accounting Advice**

- $+1$
- In the Payee field, use the drop-down menu and add the Province of Ontario as a new payee. For this project, detailed descriptions of payees are unnecessary.
- Be aware of the payment method. In this case, the business's credit card is being used.
- Enter the other details as shown, including the Ref. No. field. When you enter the reference number, notice that it also appears at the top-left of the prominent blue bar.

### **Accounting Advice** Expense

• This is the first time you will record sales tax. Simply ensure that HST ON appears in the Sales Tax field. (Use the drop-down menu or type the letter h and press the Tab key.)

QuickBooks Online will make the required tax calculations.

- HST ON stands for HST Ontario.
- Mistakes discovered later? They are easy to correct. First re-open the transaction window. (Try using the Clock icon shown in the adjacent image, the Briefcase icon in the Home menu, or digging through Transactions or Reports in the Navigation Bar.)

Once a transaction window is re-opened, make and save the desired changes.

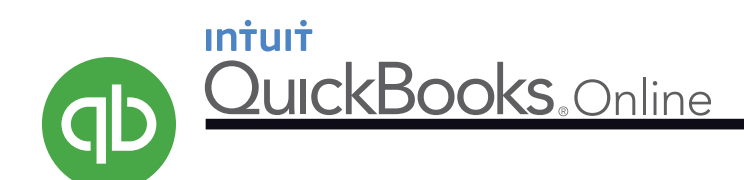

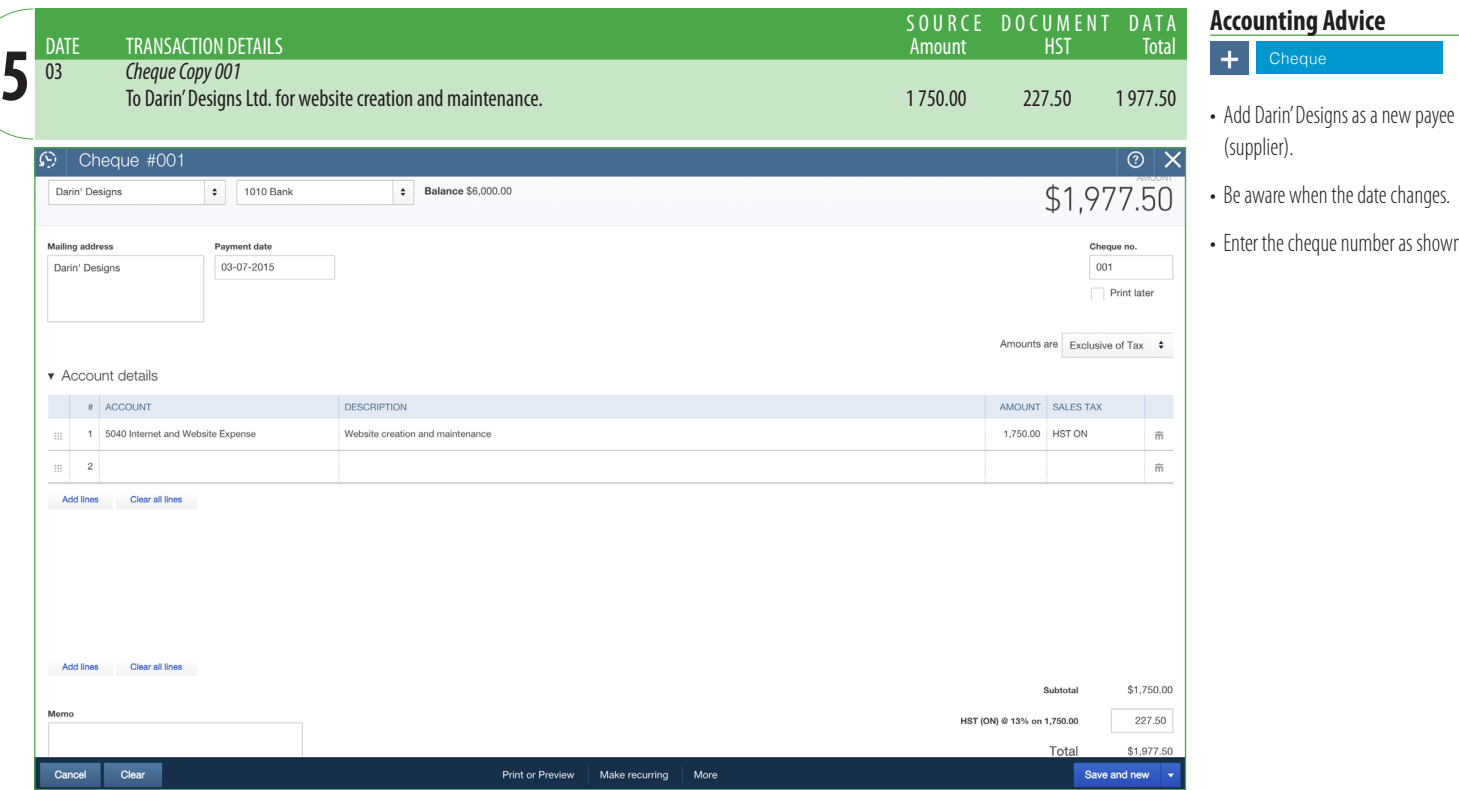

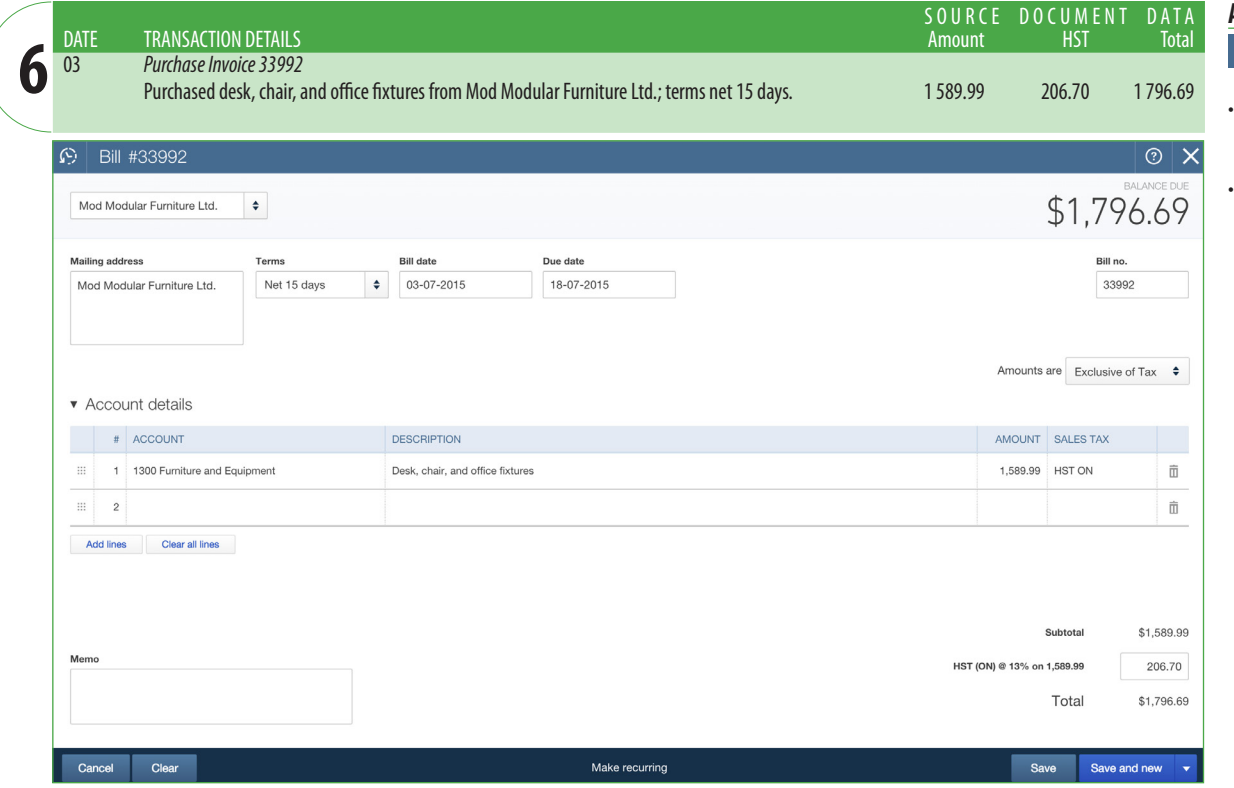

# (supplier).

- Be aware when the date changes.
- Enter the cheque number as shown.

## **Accounting Advice**

### $+$  Bill

- Choose "Bill" when you want to enter a purchase "on account" (i.e., "on credit").
- Add the credit terms of Net 15 days.

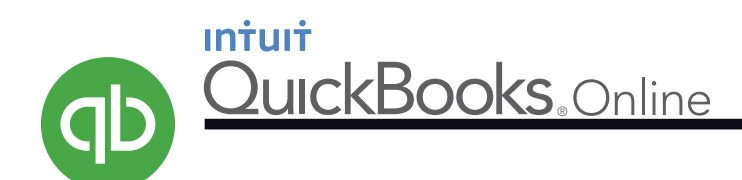

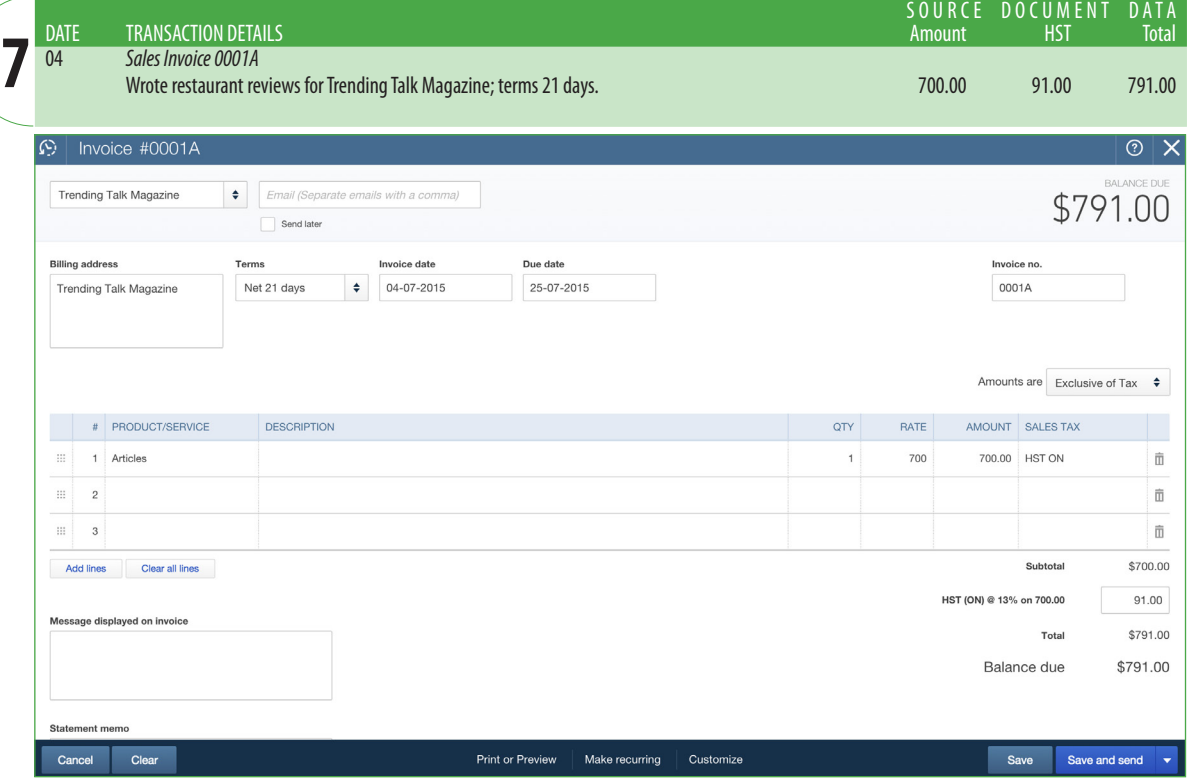

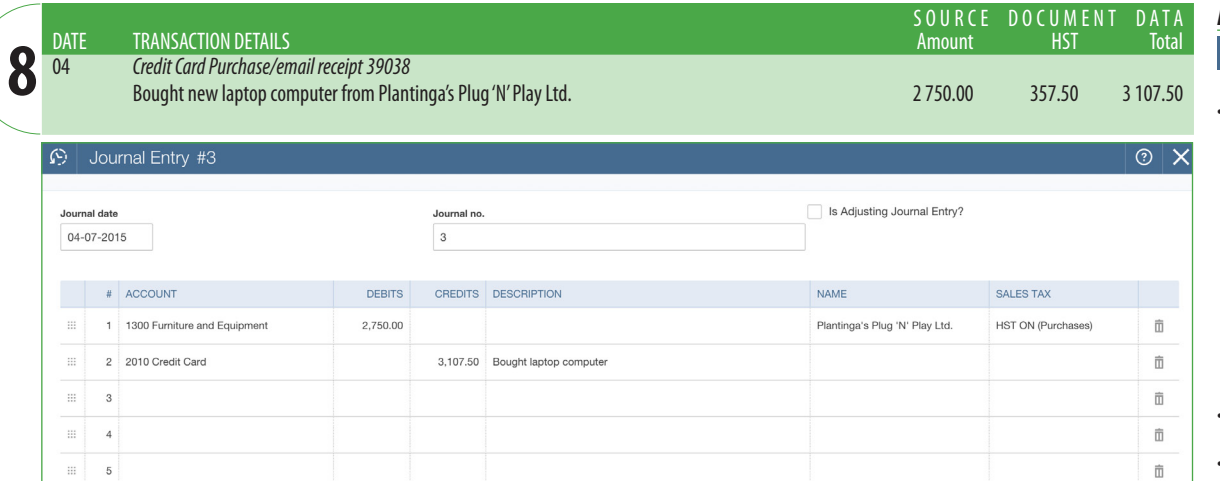

Make recurring

### **Accounting Advice**

- $+$
- Choose "Invoice" when you want to enter a sale on account (i.e., on credit).
- Erin decides that setting credit terms at net 21 days-as opposed to net 30, for example-will lead to faster collections. If these terms do not appear automatically, change the Sales Settings as instructed on page 4 of this document.
- If you do not see the "Product/Service" column, change the Sales Settings as instructed on page 4 of this document.
- **Important**: In the Product/Service field of this Invoice form, add "Articles." You will then see a window that prompts you to add information about Articles. You need to enter only two items: 1) Identify Articles as a **Service**, and 2) Select **4030 Writing Revenue** as the associated Income Account.

### **Accounting Advice**

+ Journal Entry

- In actual business practice, a credit card purchase of an asset would be handled in the "Banking" section of QuickBooks Online.
- Again, since no real bank accounts or credit cards exist for *Food To Live For*, we will avoid the Banking section of QBO. Instead, use the Journal to record the purchase of this computer.
- Enter the name of the supplier.

 $\widehat{\mathbb{D}}$ 

 $\widehat{\mathbb{D}}$ 

 $\hat{\mathbb{D}}$ 

Save and new

Save

• In the Sales Tax field, use the drop-down menu and choose the option that will identify this transaction as a purchase instead of a sale.

 $\mathbb{R}^+$ 

 $6\overline{6}$  $\mathbb{H}$ 

 $\overline{7}$  $\mathbb{R}$  $\overline{\phantom{a}}$ 

Add lines Clear all lines

Clear

Subtotal

Total

HST (ON) @ 13% (Purchases)

2,750.00

357.50 3,107.50 3,107.50

3,107.50

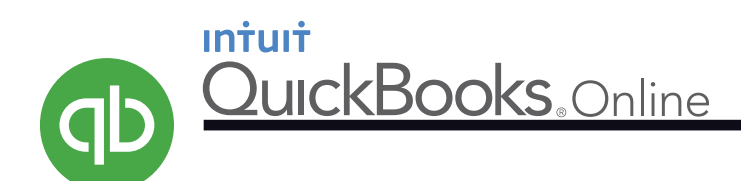

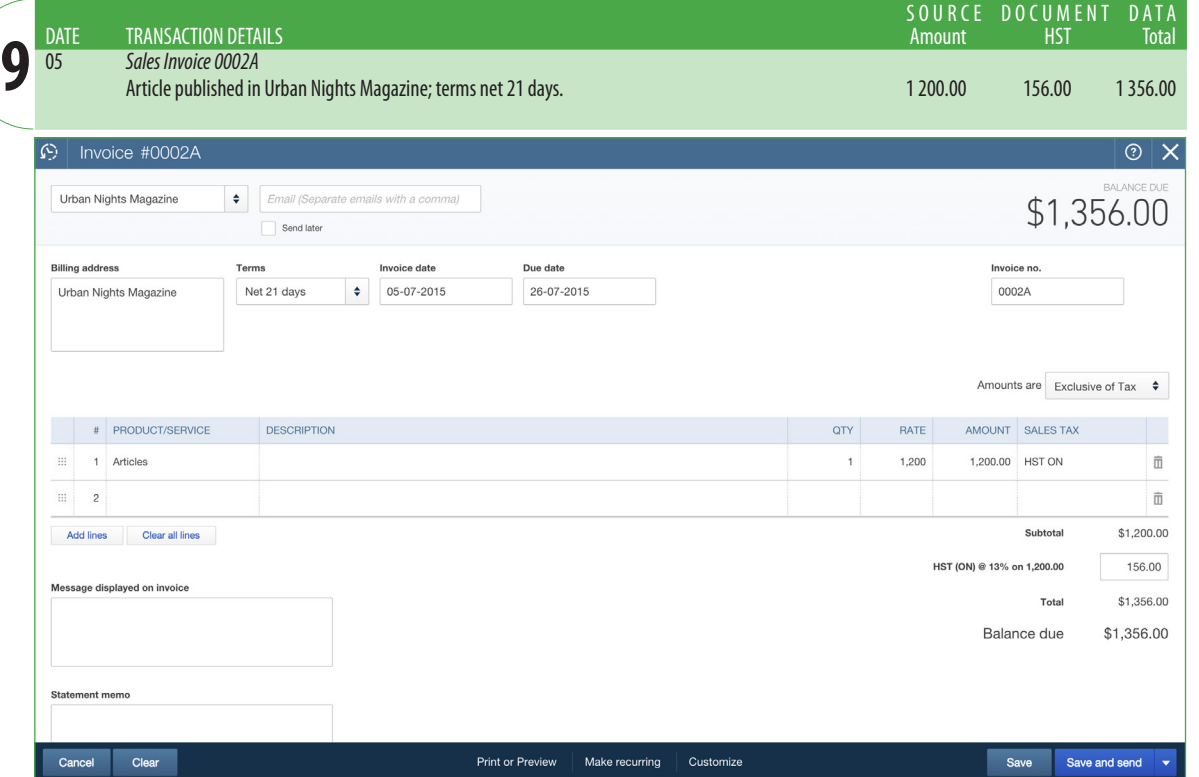

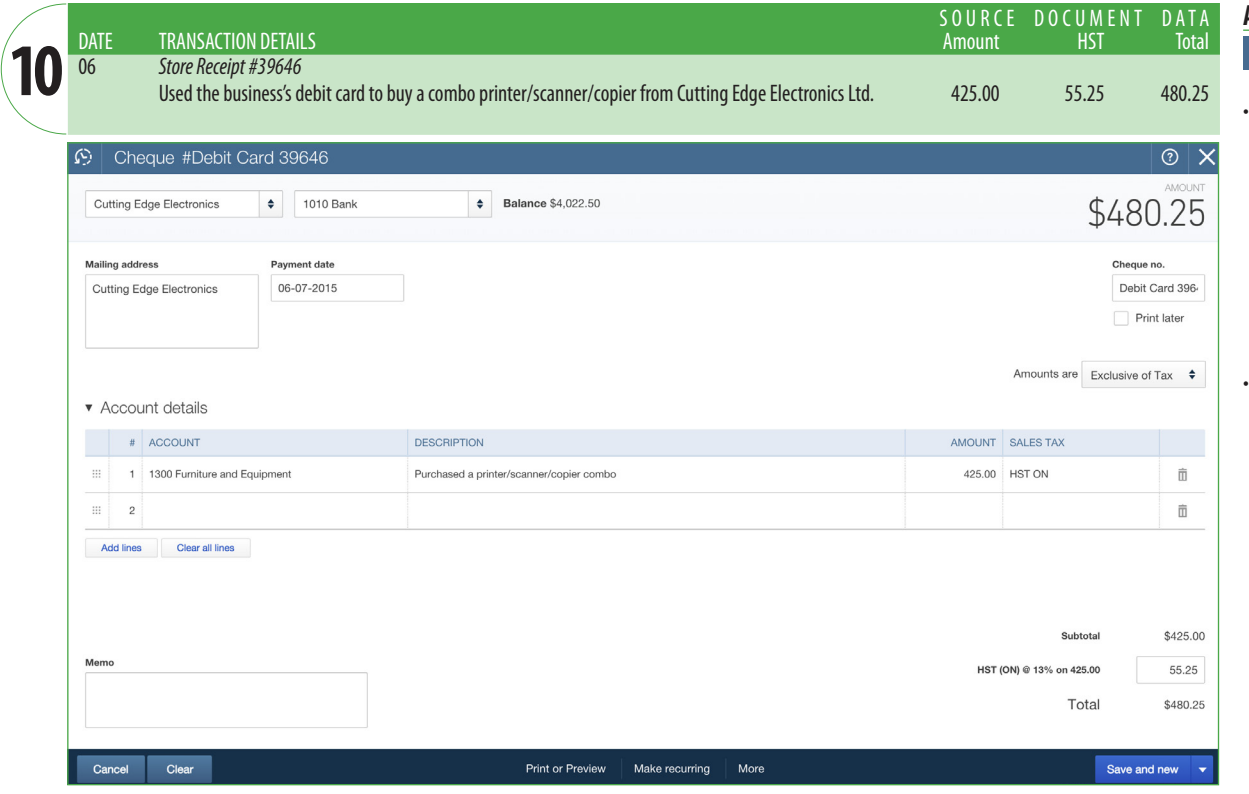

### **Accounting Advice**

- $+$
- This revenue is similar to Transaction 7, so you should have no difficulties.
- As you have likely noticed, the source document total in the green section should match the total on the corresponding QBO form.
- After saving this transaction, check the Trial Balance from the Reports icon in the Navigation Bar. Check to see that the two sales invoices to date have been assigned to the Writing Revenue account.
- If you need to edit any Product/ Service data, use the Gear icon to do so.

# **Accounting Advice**

- $\overline{+}$  Cheque
- The lack of actual bank accounts and credit cards for this project has forced you to use the Journal for a few transactions.
- This time, however, since debit card purchases are similar to purchases with cheques, you can use QBO's Cheque option.
- To identify this purchase as a debit card transaction, change the information in the Cheque No. field, as shown.

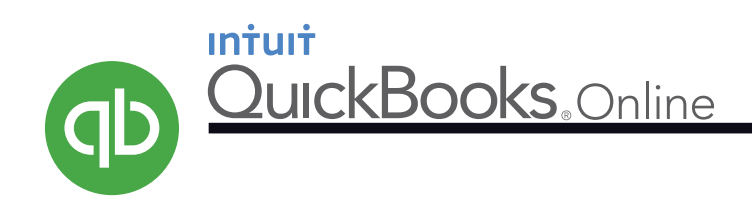

### **Note**

By now, you are probably quite comfortable with QBO, and you are getting familiar with the way *Food To Live For* operates. Therefore, expect less guidance as you complete the remaining transactions.

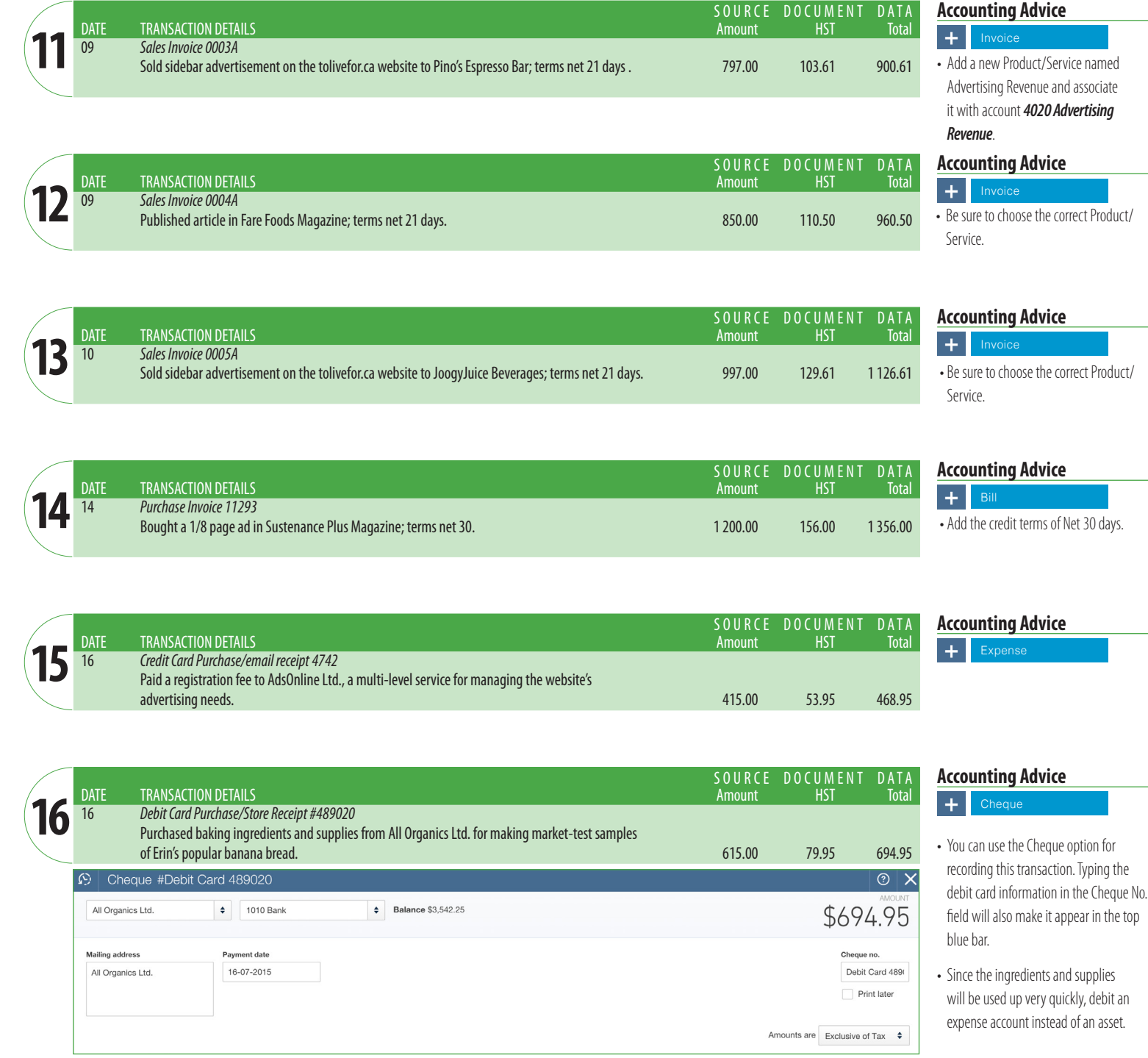

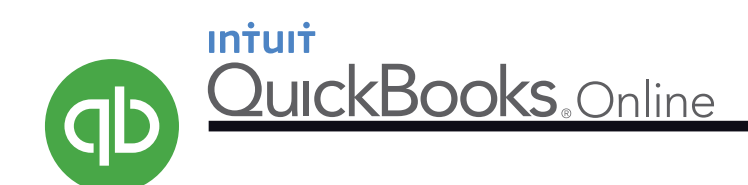

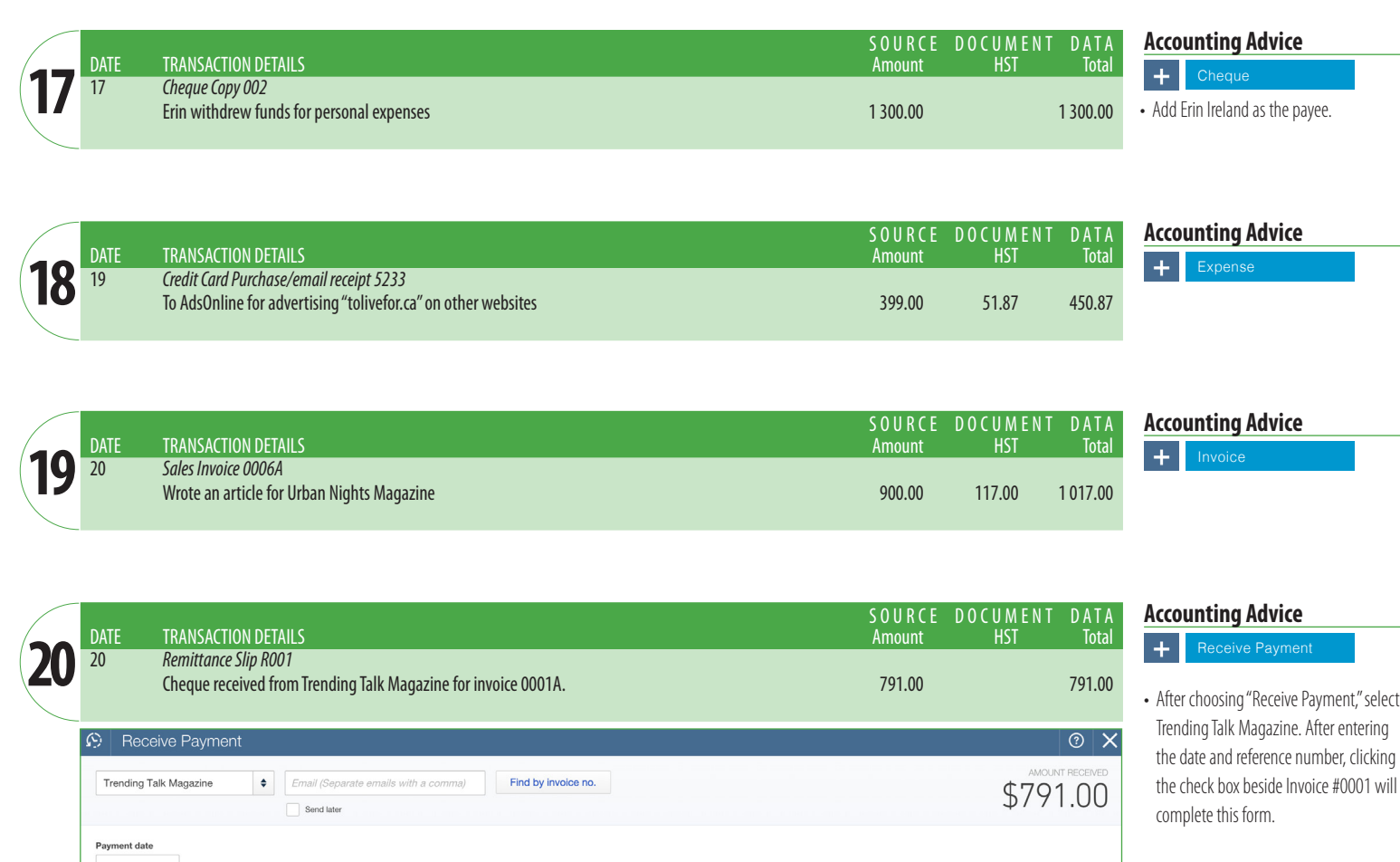

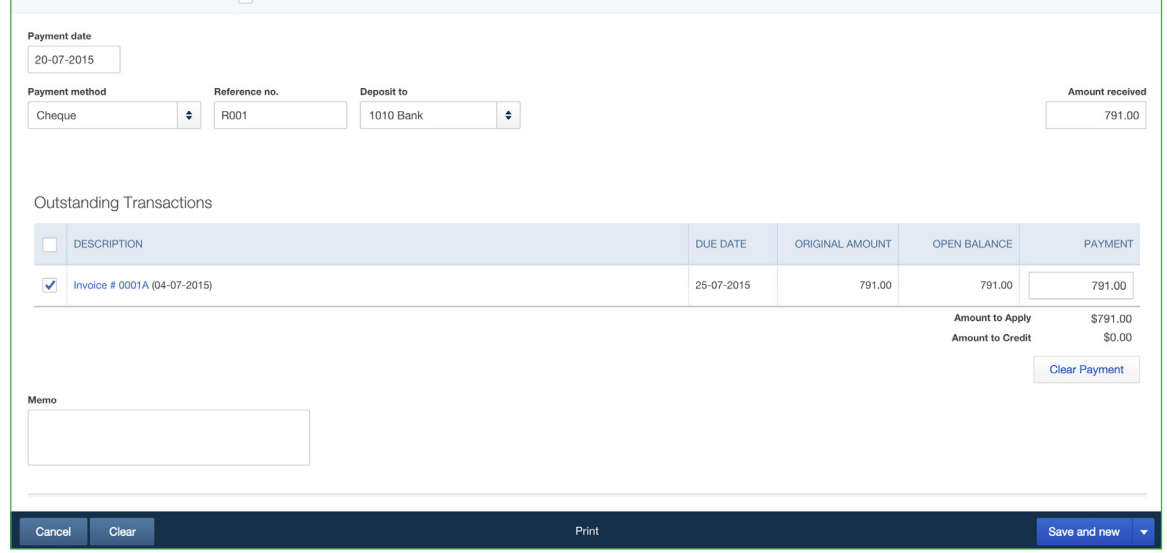

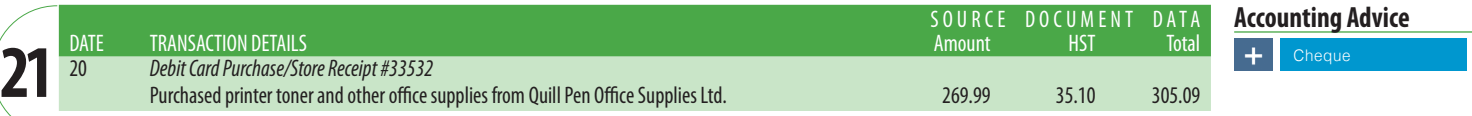

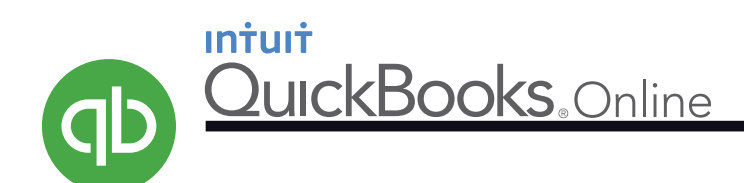

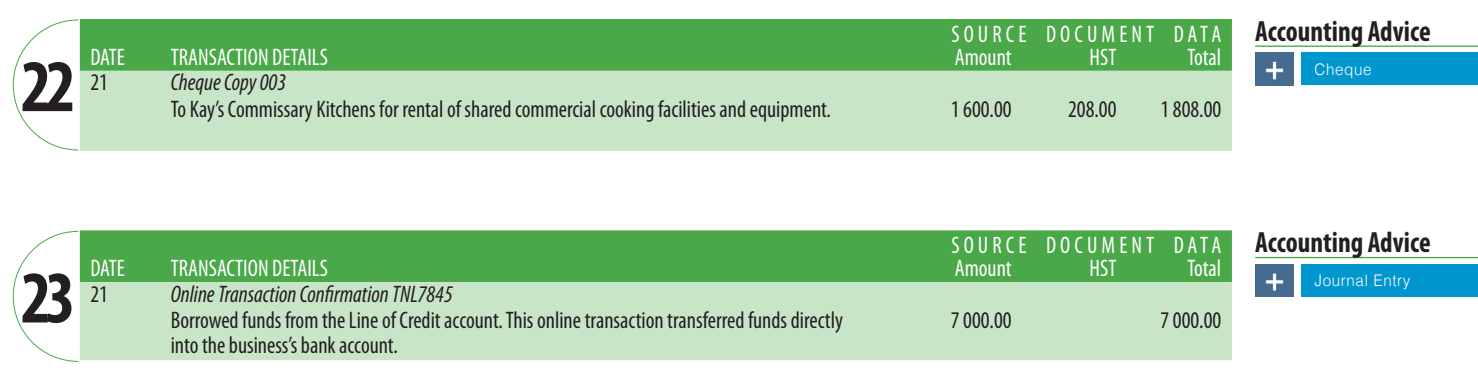

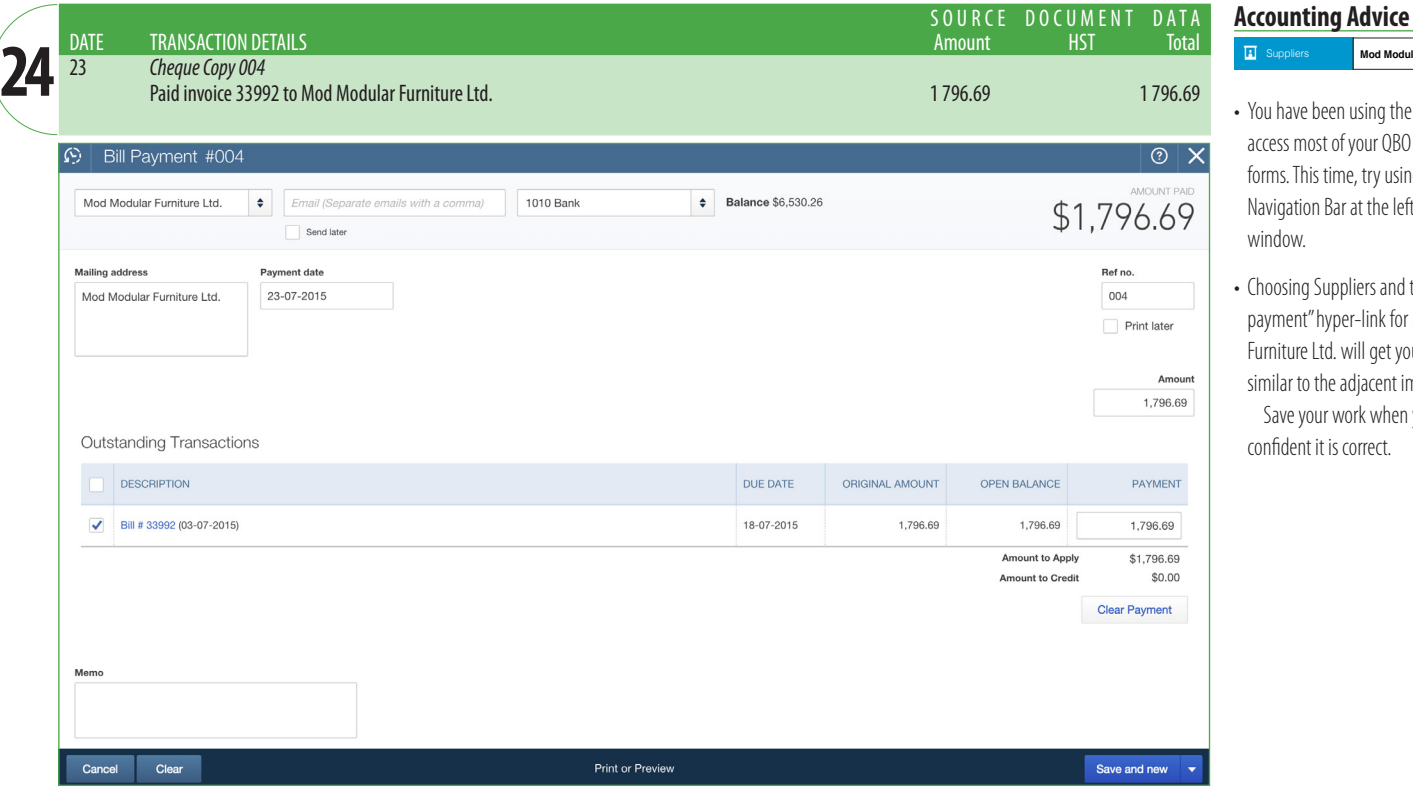

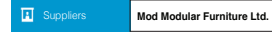

- You have been using the **+** sign to access most of your QBO transaction forms. This time, try using the vertical Navigation Bar at the left side of your window.
- Choosing Suppliers and the "Make payment" hyper-link for Mod Modular Furniture Ltd. will get you a window similar to the adjacent image. Save your work when you are
- confident it is correct.

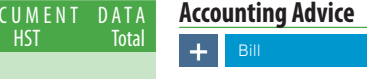

SOURCE DO Amount

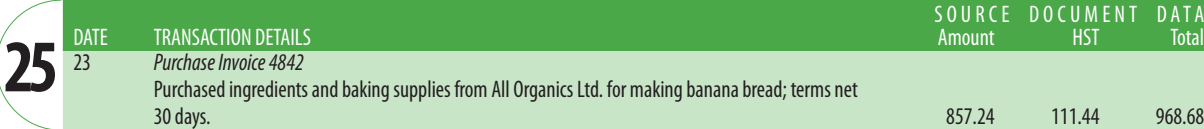

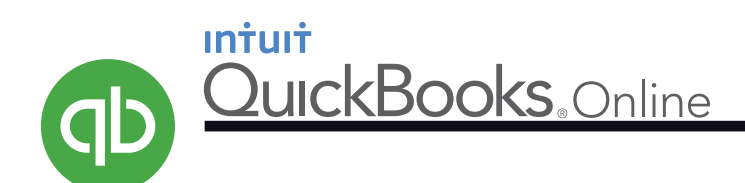

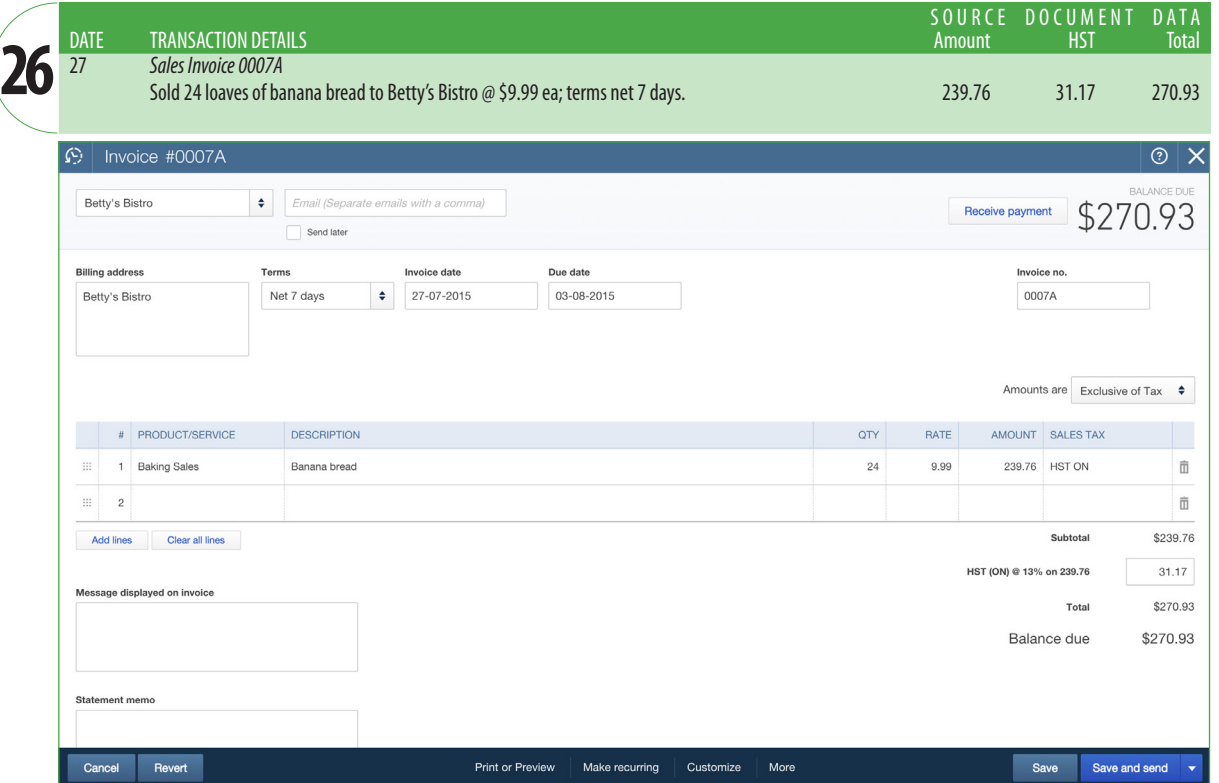

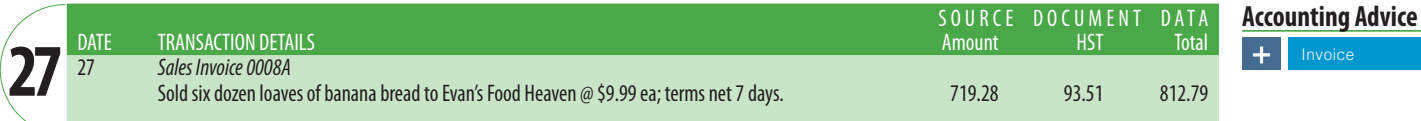

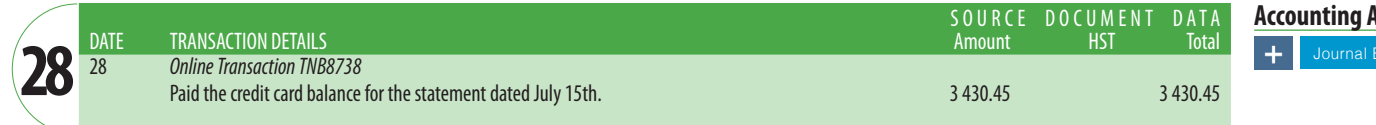

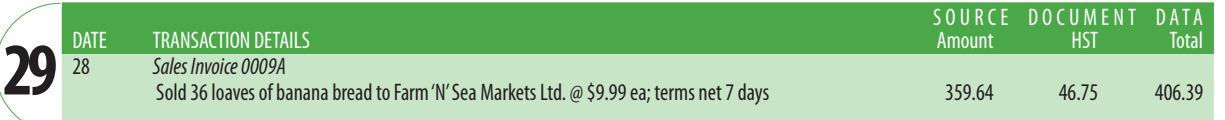

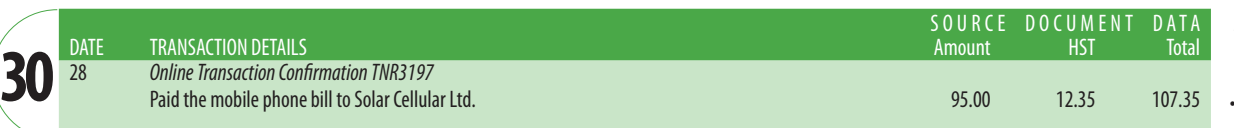

### **Accounting Advice**

 $+$ 

- This is the first sale of banana bread. Customers will consume it quickly, so Erin decided to shorten the credit terms. Create and select the new credit terms of Net 7 days.
- • Addanew Product/Service(*Baking*  Sales). Identify Baking Sales as an *Item*, not a Service. Attach it to income account *4010 Baking Sales*.

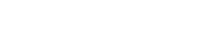

Invoice

### **Advice**

**Accounting Advice**

 $+1$ 

# **Accounting Advice**

Expense

Add "Online Payment" as a new Payment Method.

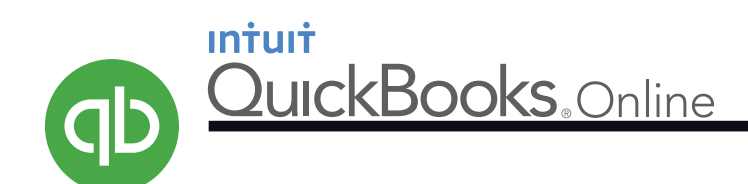

ends at either 28 or 30 days, simply use the last day of your month for the date.

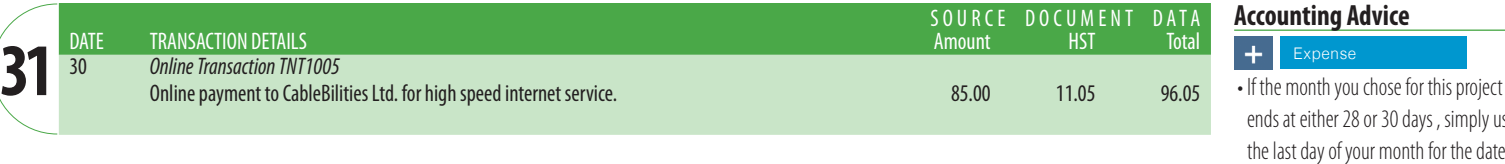

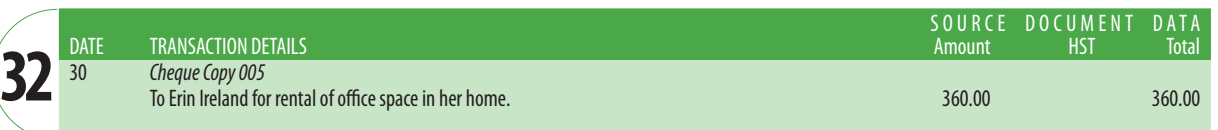

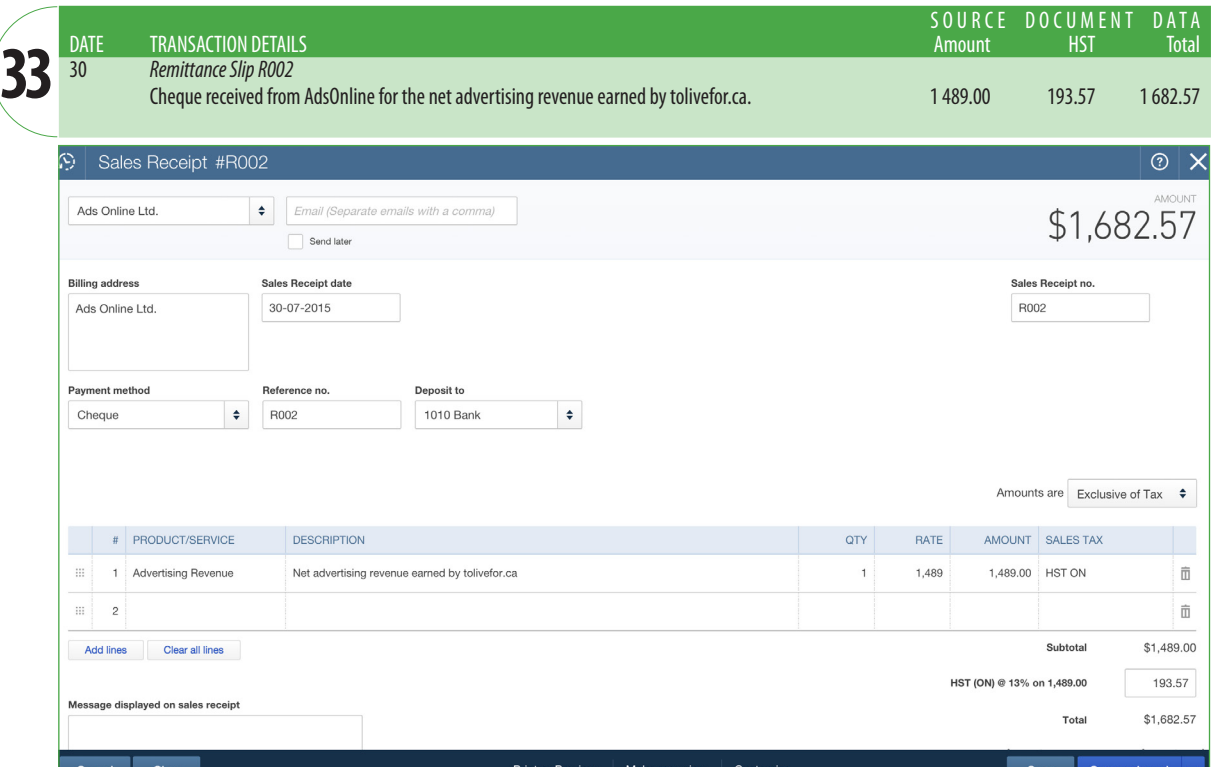

### **Accounting Advice H** Sales Receipt

**Accounting Advice**

 $+$ 

• AdsOnline coordinates and manages the advertising on tolivefor.ca and periodically sends a cheque to the business. This remittance represents the net amount of advertising revenue earned by the website. If you have trouble naming this customer (because the name is already taken under the Supplier section) alter the name slightly.

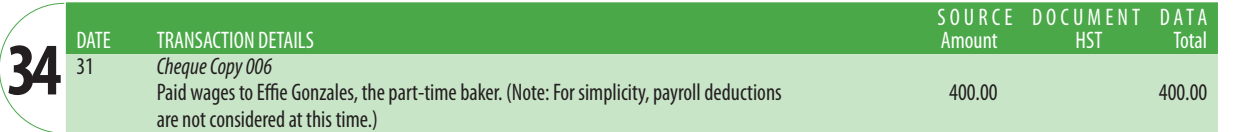

### **Accounting Advice**

 $\overline{+}$ **Cheque** 

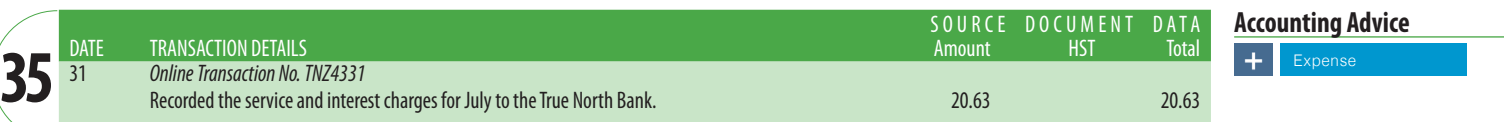

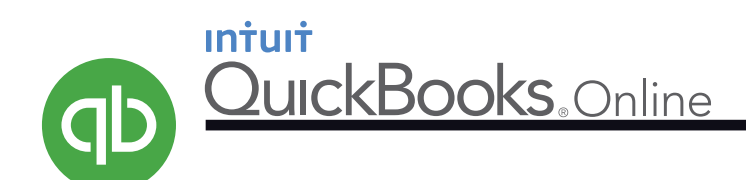

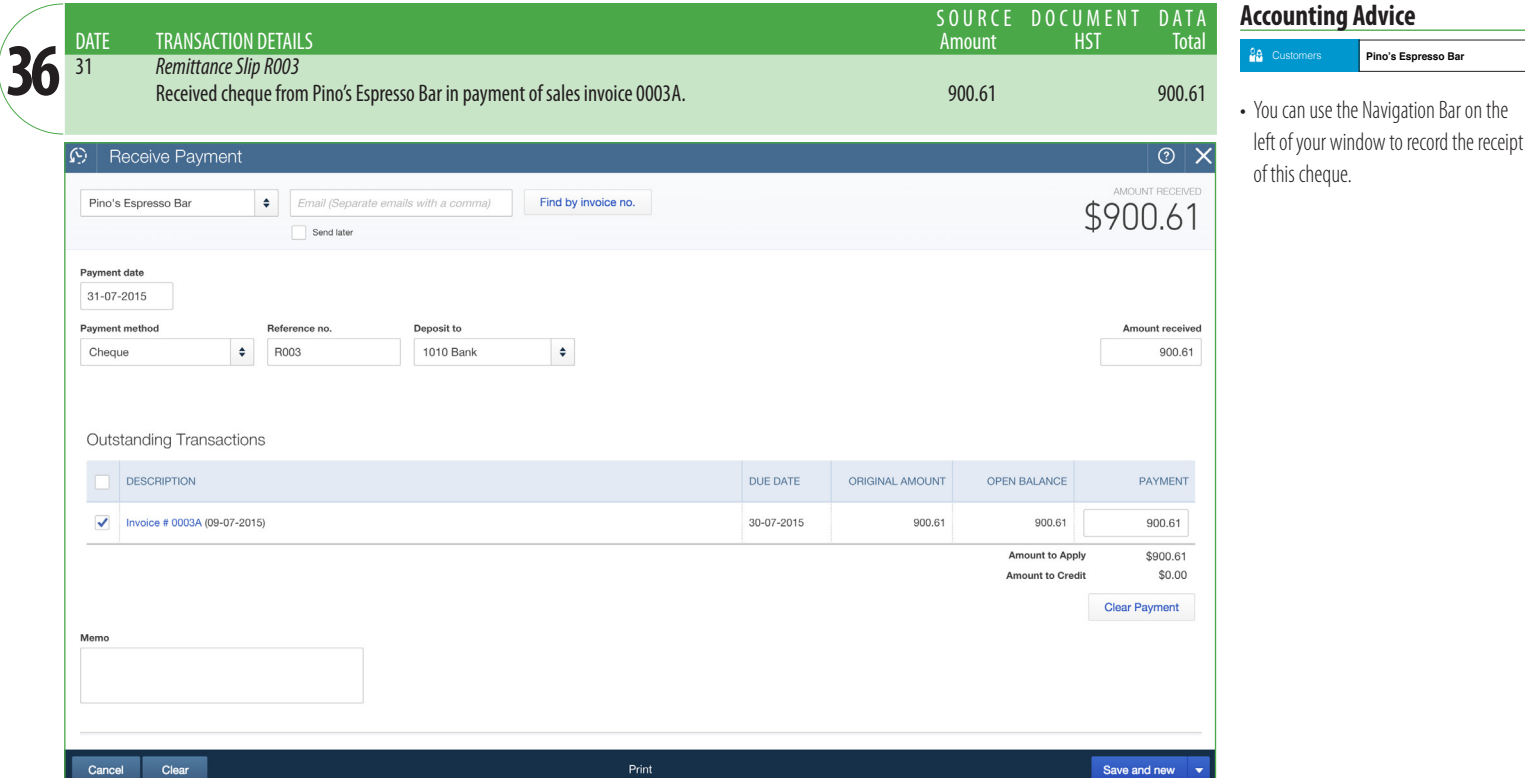

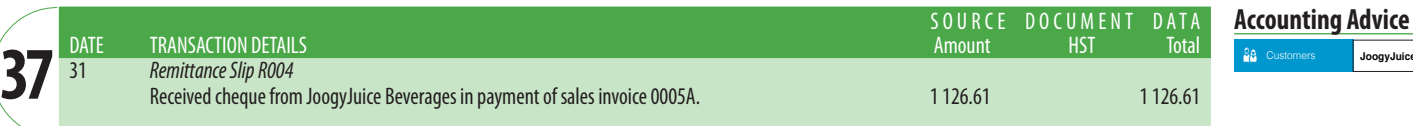

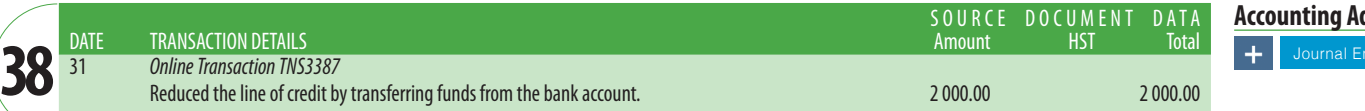

### **Avice**

Customers **JoogyJuice Beverages**

# **REPORTS**

QuickBooks Online has many impressive reporting options available in the Navigation Bar. While your instructor will tell you which reports he or she wants, expect to submit the following pdf files:

- 1. The Trial Balance (for the end of the month)
- 2. The Income Statement (for the current month)
- 3. The Balance sheet (for the end of the month)

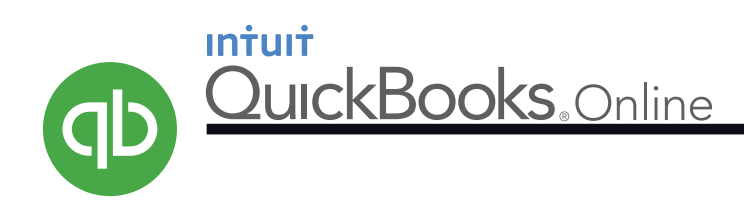

# **ACCOUNTING EXTENSIONS**

### *Requirements*

Use the various reporting options of QuickBooks Online to answer the following questions. If you have the ability, use screen captures to illustrate your answers.

1. What is the amount of HST Owing? Explain how this situation came to be. Will it continue?

2. What was the net income for the month? Should this amount be a cause for concern? Explain.

3. Which expenses are the largest? Which of these will likely drop next month?

4. Which accounts receivable is most overdue? What should be done about it at this stage?

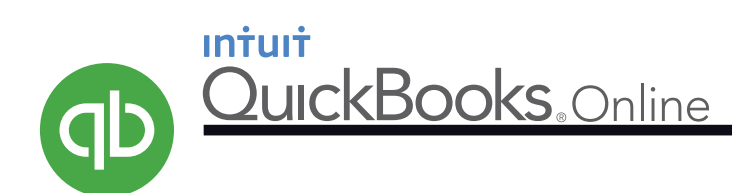

# **ENTREPRENEURIAL EXTENSIONS**

Much of this QuickBooks Online project is fictional. The company, customers, suppliers, and financial numbers have been made up. The inspiration for the company, however, is a real entrepreneur. Erin Ireland owns and operates *To Die For Fine Food*s in Vancouver, BC. Erin's company is all about food—and, yes, it even sells banana bread.

How does a young person find herself in such an occupation? Good question. By exploring it, you may gain valuable insight into your own career aspirations.

### *Requirements*

The address for Erin's website is *itstodiefor.ca*. One page on this site has specific links that will reveal the answers to the questions below. That page is *http://itstodiefor.ca/about-erin-ireland/*

- 1. Erin went to high school in North Vancouver, British Columbia. Where did she go to university? What sport did she play there? What was her degree program?
- 2. Identify two struggles that Erin experienced in her teen years and in her early twenties. Describe how those difficulties ultimately produced positive results. (Hint: explore the Raw Beauty link.)
- 3. What were Erin's early roles at CTV? (Hint: explore the Chatelaine link.)
- 4. How was her goal of being a news anchor connected to food? (Hint: Chatelaine.)
- 5. In a paragraph, explain what changed Erin's perspective about food and body image. How did this affect her career path? (Hint: Chatelaine.)
- 6. List the different aspects of Erin's current career activities. (Hint: Use the entire itstodiefore site.)
- 7. Identify and explain key ingredients of Erin's entrepreneurial success.

### Bonus!

8. Where did Erin get Effie, her dog?

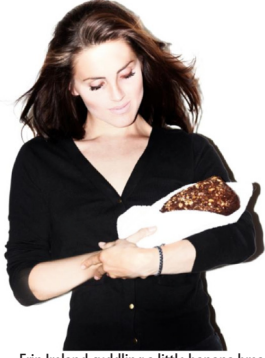

Erin Ireland cuddling a little banana bread